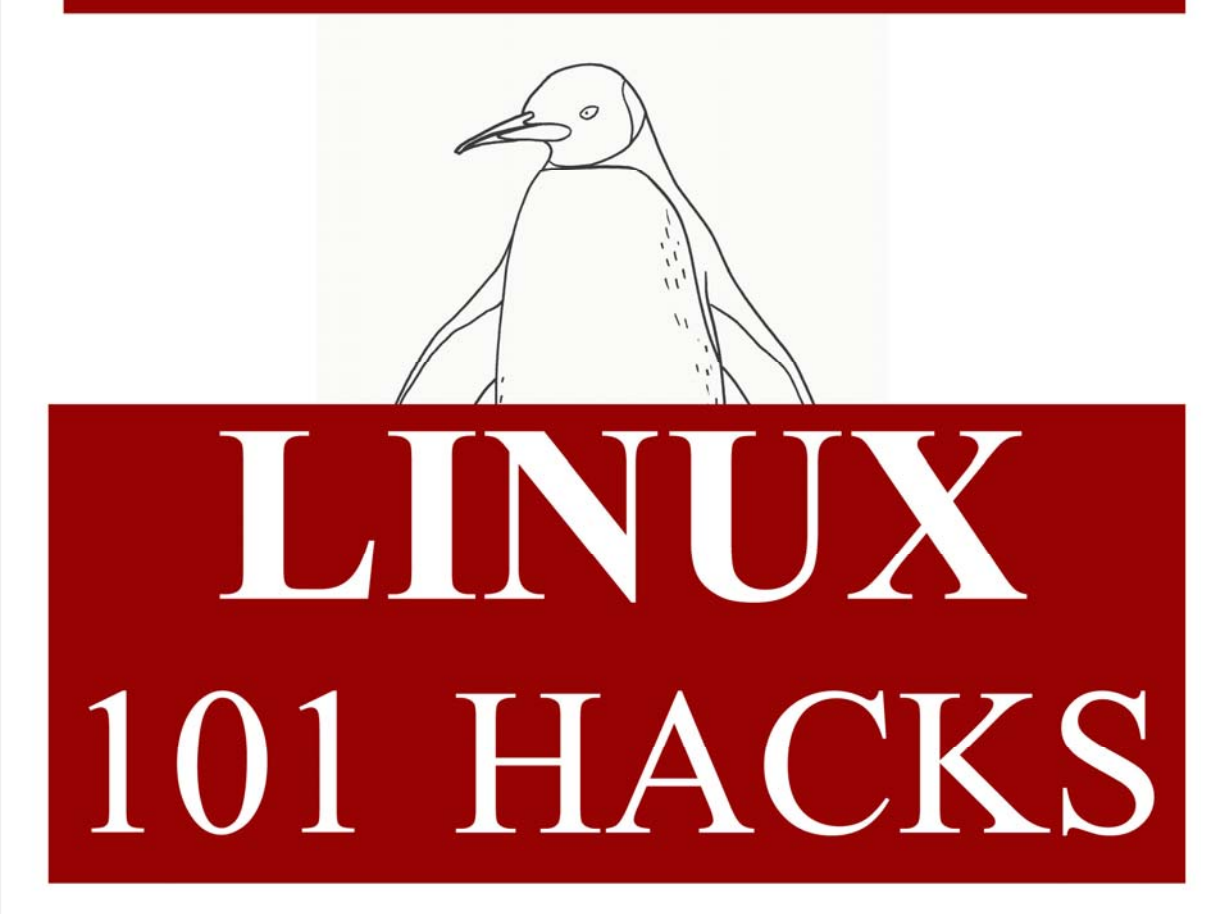

# **Practical Examples to Build a Strong Foundation in Linux**

Ramesh Natarajan www.thegeekstuff.com

## **Table of Contents**

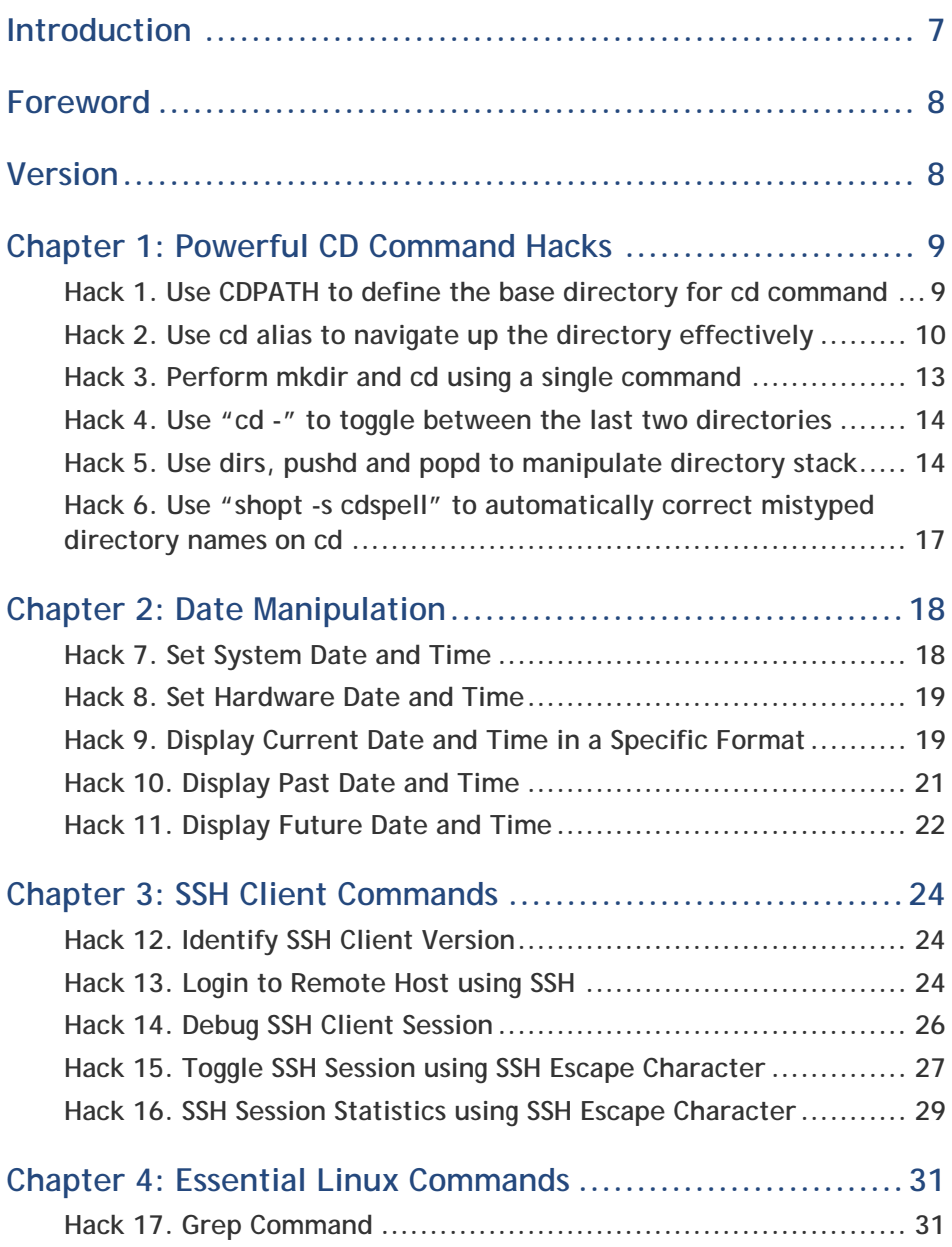

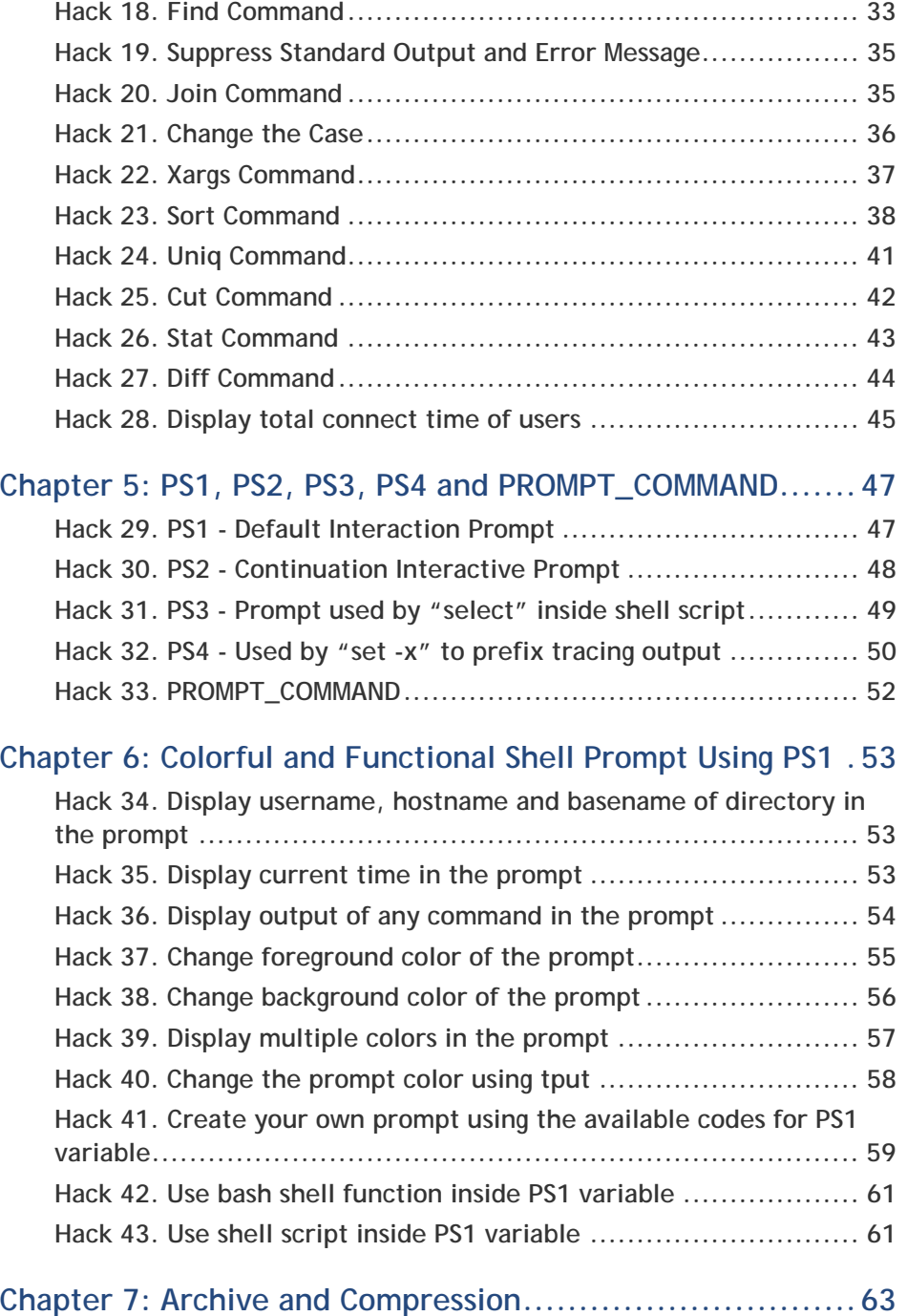

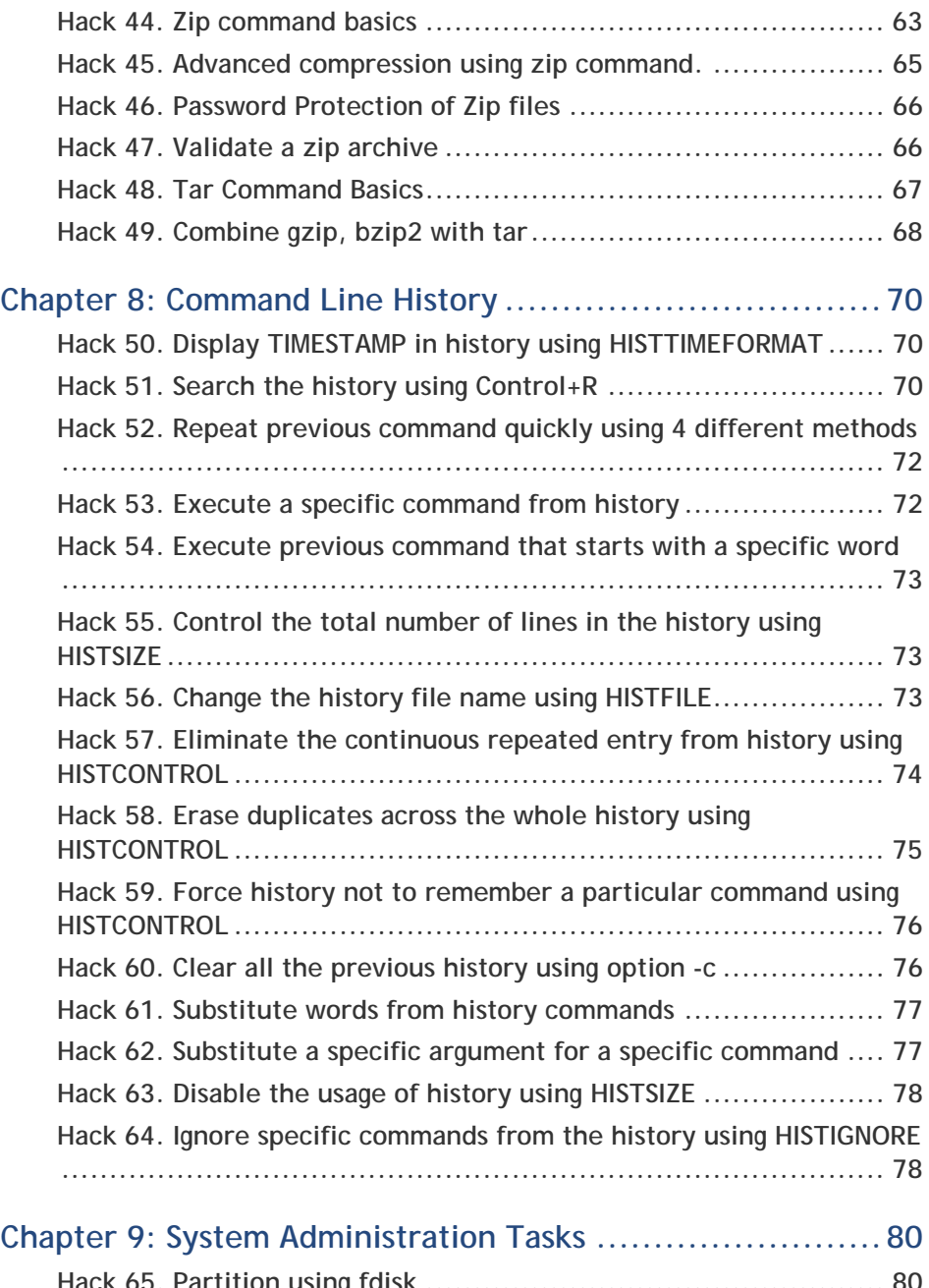

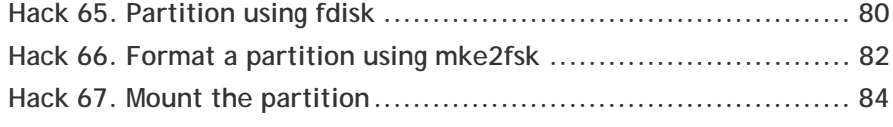

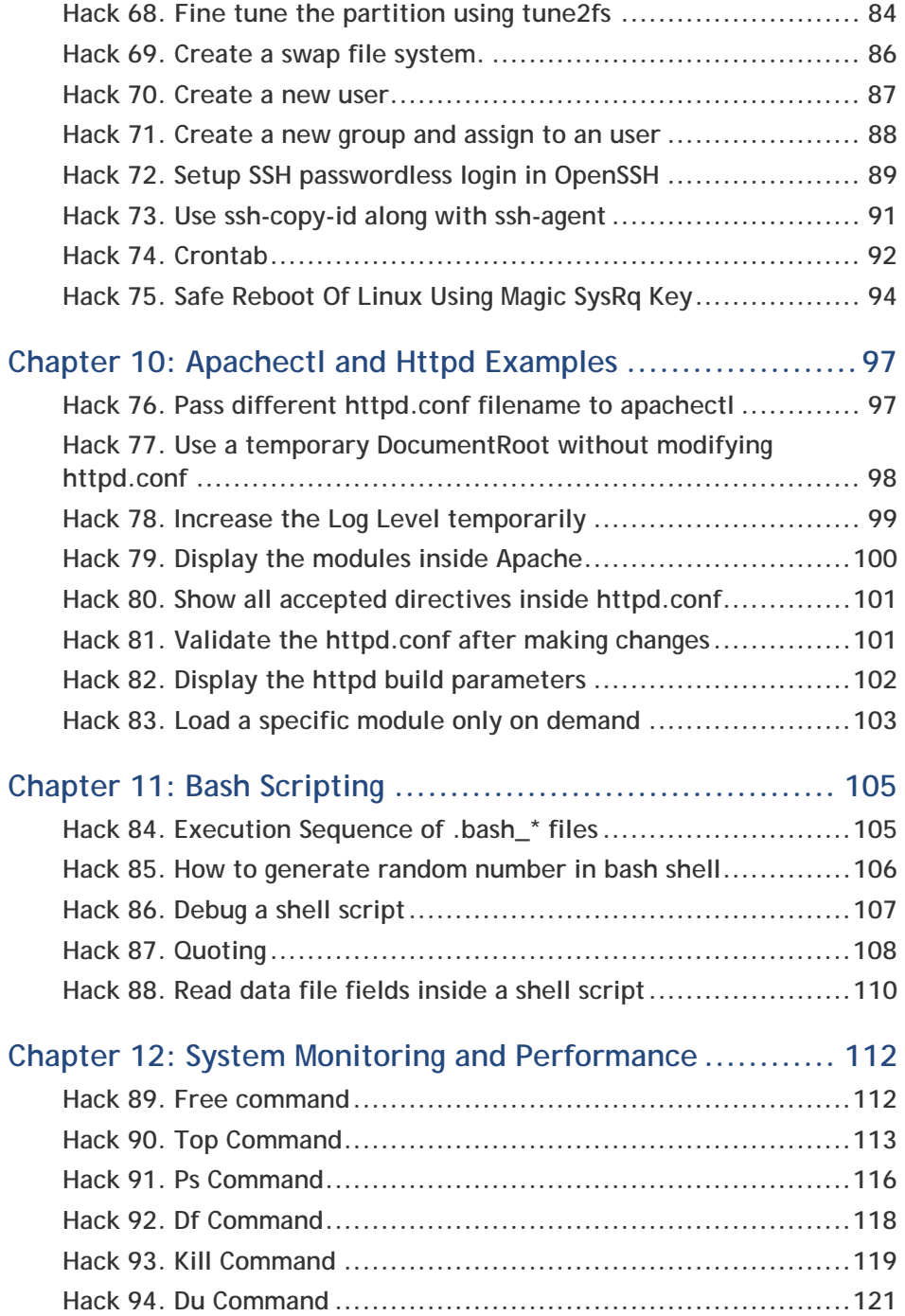

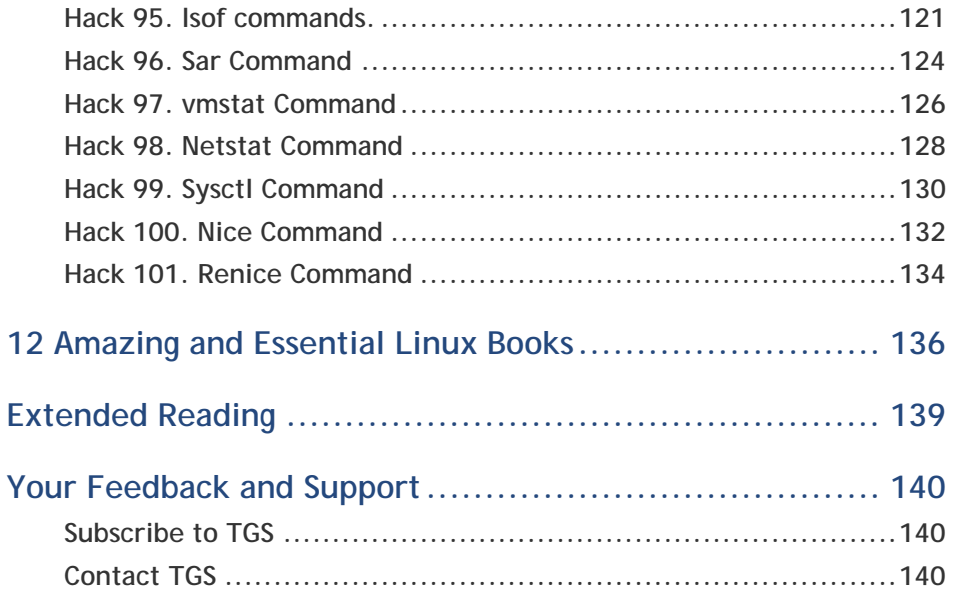

## <span id="page-6-0"></span>**Introduction**

*"There are only 10 types of people in the world — those who understand [binary](http://en.wikipedia.org/wiki/Binary_numeral_system), those who don't, and those who understand [gray code](http://en.wikipedia.org/wiki/Gray_code)"* 

*— Geek*

There are total of 101 hacks in this book that will help you build a strong foundation in Linux. All the hacks in this book are explained with appropriate Linux command examples that are easy to follow.

This book contains 12 chapters. Hacks mentioned in 6 chapters are based on the articles that I've already posted on my blog. Hacks mentioned in rest of the 6 chapters are brand new.

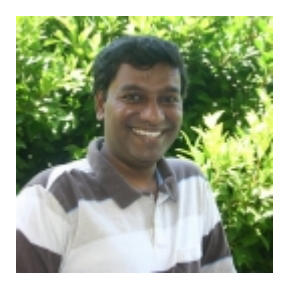

I'm Ramesh Natarajan, author of [The Geek Stuff](http://www.thegeekstuff.com/) blog and this eBook.

I have done intensive programming on several languages and C is my favorite. I have done lot of work on the infrastructure side including Linux system administration, DBA, Networking, Hardware and Storage (EMC).

I have also developed [Password Dragon](http://www.passworddragon.com/) — free, easy and secure password manager that runs on Windows, Linux and Mac.

If you have any feedback about this eBook, please use this [contact form](http://www.thegeekstuff.com/contact/) to get in touch with me.

*Copyright © 2009 – Ramesh Natarajan* 

## <span id="page-7-0"></span> **Foreword**

Another collection of hacks? Yes! If you have just completed your first admin course or looking for better ways to get the job done the "Linux 101 Hacks" eBook is a good point to start. These useful tips are concise, well written and easy to read.

Well done - I will recommend this eBook to my students.

**--Prof. Dr. Fritz Mehner, FH Südwestfalen, Germany** 

(Author of several *Vim plugins*, including [bash-support vim plugin](http://www.vim.org/scripts/script.php?script_id=365))

## **Version**

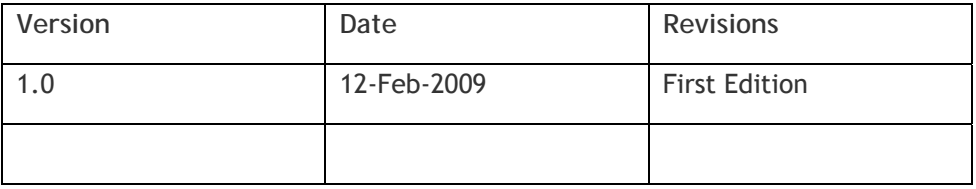

Download the [latest version of the book here](http://www.thegeekstuff.com/linux-101-hacks-free-ebook).

## <span id="page-8-0"></span>**Chapter 1: Powerful CD Command Hacks**

cd is one of the most frequently used commands during a UNIX session. The 6 cd command hacks mentioned in this chapter will boost your productivity instantly and make it easier to navigate the directory structure from command line.

## **Hack 1. Use CDPATH to define the base directory for cd command**

If you are frequently performing cd to subdirectories of a specific parent directory, you can set the CDPATH to the parent directory and perform cd to the subdirectories without giving the parent directory path as explained below.

```
[ramesh@dev-db ~]# pwd 
/home/ramesh 
[ramesh@dev-db ~]# cd mail
-bash: cd: mail: No such file or directory 
[Note: This is looking for mail directory under current 
directory] 
[ramesh@dev-db ~]# export CDPATH=/etc
[ramesh@dev-db ~]# cd mail 
/etc/mail 
[Note: This is looking for mail under /etc and not 
under current directory] 
[ramesh@dev-db /etc/mail]# pwd
/etc/mail
```
To make this change permanent, add export CDPATH=/etc to your ~/.bash\_profile

<span id="page-9-0"></span>Similar to the PATH variable, you can add more than one directory entry in the CDPATH variable, separating them with : , as shown below.

export CDPATH=.:~:/etc:/var

This hack can be very helpful under the following situations:

- o Oracle DBAs frequently working under \$ORACLE\_HOME, can set the CDPATH variable to the oracle home
- o Unix sysadmins frequently working under /etc, can set the CDPATH variable to /etc
- o Developers frequently working under project directory /home/projects, can set the CDPATH variable to /home/projects
- o End-users frequently accessing the subdirectories under their home directory, can set the CDPATH variable to ~ (home directory)

### **Hack 2. Use cd alias to navigate up the directory effectively**

When you are navigating up a very long directory structure, you may be using  $cd \ldots$  with multiple  $\ldots$ 's depending on how many directories you want to go up as shown below.

```
# mkdir -p 
/tmp/very/long/directory/structure/that/is/too/deep 
# cd /tmp/very/long/directory/structure/that/is/too/deep 
# pwd 
/tmp/very/long/directory/structure/that/is/too/deep 
# cd ../../../../
```
# pwd

```
/tmp/very/long/directory/structure 
Instead of executing cd ../../../.. to navigate four levels up, use one of the 
following three alias methods:
```
**Method 1: Navigate up the directory using "..n"** 

In the example below, ..4 is used to go up 4 directory level, ..3 to go up 3 directory level, ..2 to go up 2 directory level. Add the following alias to your ~/.bash\_profile and re-login.

```
alias ..="cd .." 
alias ..2="cd ../.." 
alias ..3="cd ../../.." 
alias ..4="cd ../../../.." 
alias .5 = "cd ./../../../.."# cd 
/tmp/very/long/directory/structure/that/is/too/deep 
# ..4 
[Note: use ..4 to go up 4 directory level] 
# pwd 
/tmp/very/long/directory/structure/
```
### **Method 2: Navigate up the directory using only dots**

In the example below, ….. (five dots) is used to go up 4 directory level. Typing 5 dots to go up 4 directory structure is really easy to remember, as when you type the first two dots, you are thinking "going up one directory", after that every additional dot, is to go one level up. So, use …. (four dots) to go up 3 directory level and .. (two dots) to go up 1 directory level. Add the following alias to your ~/.bash\_profile and re-login for the ….. (five dots) to work properly.

alias ..="cd .."

```
alias ...="cd ../.." 
alias ....="cd ../../.." 
alias \dots...="cd \dots/../../.."
alias ......="cd ../../../../.." 
# cd /tmp/very/long/directory/structure/that/is/too/deep 
# ..... 
[Note: use ..... (five dots) to go up 4 directory level] 
# pwd 
/tmp/very/long/directory/structure/
```
**Method 3: Navigate up the directory using cd followed by consecutive dots** 

 In the example below, cd….. (cd followed by five dots) is used to go up 4 directory level. Making it 5 dots to go up 4 directory structure is really easy to remember, as when you type the first two dots, you are thinking "going up one directory", after that every additional dot, is to go one level up. So, use cd…. (cd followed by four dots) to go up 3 directory level and cd… (cd followed by three dots) to go up 2 directory level. Add the following alias to your ~/.bash\_profile and re-login for the above cd..... (five dots) to work properly.

```
alias cd..="cd .." 
alias cd...="cd ../.." 
alias cd....="cd ../../.." 
alias cd...:="cd.../.../...alias cd......="cd ../../../../.." 
# cd /tmp/very/long/directory/structure/that/is/too/deep 
# cd..... 
[Note: use cd..... to go up 4 directory level] 
# pwd 
/tmp/very/long/directory/structure
```
<span id="page-12-0"></span>**Method 5: Navigate up the directory using cd followed by number** 

In the example below, cd4 (cd followed by number 4) is used to go up 4 directory level.

```
alias cd1="cd .." 
alias cd2="cd ../.." 
alias cd3="cd3".......
alias cd4="cd ../../../.." 
alias cd5="cd ../../../../.."
```
## **Hack 3. Perform mkdir and cd using a single command**

Sometimes when you create a new directory, you may cd to the new directory immediately to perform some work as shown below.

```
# mkdir -p /tmp/subdir1/subdir2/subdir3 
# cd /tmp/subdir1/subdir2/subdir3 
# pwd 
/tmp/subdir1/subdir2/subdir3
```
Wouldn't it be nice to combine both mkdir and cd in a single command? Add the following to the .bash\_profile and re-login.

```
$ vi .bash profile
function mkdircd () { mkdir -p "$@" && eval cd 
"\"\$$#\""; }
```
Now, perform both mkdir and cd at the same time using a single command as shown below:

```
# mkdircd /tmp/subdir1/subdir2/subdir3 
[Note: This creates the directory and cd to it 
automatically] 
# pwd 
/tmp/subdir1/subdir2/subdir3
```
## **Hack 4. Use "cd -" to toggle between the last two directories**

You can toggle between the last two current directories using cd - as shown below.

```
# cd /tmp/very/long/directory/structure/that/is/too/deep 
# cd /tmp/subdir1/subdir2/subdir3 
# cd - 
# pwd 
/tmp/very/long/directory/structure/that/is/too/deep 
# cd -
# pwd 
/tmp/subdir1/subdir2/subdir3 
# cd -
# pwd 
/tmp/very/long/directory/structure/that/is/too/deep
```
### **Hack 5. Use dirs, pushd and popd to manipulate directory stack**

You can use directory stack to push directories into it and later pop directory from the stack. Following three commands are used in this example.

#### **Linux 101 Hacks** www.thegeekstuff.com

- o dirs: Display the directory stack
- o pushd: Push directory into the stack
- o popd: Pop directory from the stack and cd to it

Dirs will always print the current directory followed by the content of the stack. Even when the directory stack is empty, dirs command will still print only the current directory as shown below.

```
# popd 
-bash: popd: directory stack empty 
# dirs 
\sim# pwd 
/home/ramesh
```
How to use pushd and popd? Let us first create some temporary directories and push them to the directory stack as shown below.

```
# mkdir /tmp/dir1 
# mkdir /tmp/dir2 
# mkdir /tmp/dir3 
# mkdir /tmp/dir4 
# cd /tmp/dir1 
# pushd . 
# cd /tmp/dir2 
# pushd . 
# cd /tmp/dir3 
# pushd . 
# cd /tmp/dir4 
# pushd .
```

```
# dirs 
/tmp/dir4 /tmp/dir4 /tmp/dir3 /tmp/dir2 /tmp/dir1 
[Note: The first directory (/tmp/dir4) of the dir 
command output is always the current directory and not 
the content from the stack.]
```
At this stage, the directory stack contains the following directories:

/tmp/dir4 /tmp/dir3 /tmp/dir2 /tmp/dir1

The last directory that was pushed to the stack will be at the top. When you perform popd, it will cd to the top directory entry in the stack and remove it from the stack. As shown above, the last directory that was pushed into the stack is /tmp/dir4. So, when we do a popd, it will cd to the /tmp/dir4 and remove it from the directory stack as shown below.

```
# popd 
# pwd 
/tmp/dir4 
[Note: After the above popd, directory Stack Contains: 
/tmp/dir3 
/tmp/dir2 
/tmp/dir1] 
# popd 
# pwd 
/tmp/dir3 
[Note: After the above popd, directory Stack Contains: 
/tmp/dir2 
/tmp/dir1] 
# popd
```

```
# pwd 
/tmp/dir2 
[Note: After the above popd, directory Stack Contains: 
/tmp/dir1] 
# popd 
# pwd 
/tmp/dir1 
[Note: After the above popd, directory Stack is empty!] 
# popd 
-bash: popd: directory stack empty
```
## **Hack 6. Use "shopt -s cdspell" to automatically correct mistyped directory names on cd**

Use shopt -s cdspell to correct the typos in the cd command automatically as shown below. If you are not good at typing and make lot of mistakes, this will be very helpful.

```
# cd /etc/mall 
-bash: cd: /etc/mall: No such file or directory 
# shopt -s cdspell 
# cd /etc/mall 
# pwd 
/etc/mail 
[Note: By mistake, when I typed mall instead of mail, 
          cd corrected it automatically]
```
## <span id="page-17-0"></span>**Chapter 2: Date Manipulation**

## **Hack 7. Set System Date and Time**

To change the system date use:

```
# date {mmddhhmiyyyy.ss}
```
- o mm Month
- o dd Date
- o hh 24 hour format
- o mi Minutes
- o yyyy Year
- o ss seconds

For example, to set system date to Jan 31<sup>st</sup> 2008, 10:19 p.m, 53 seconds

# date 013122192009.53

You can also change system date using set argument as shown below.

```
# date 013122192009.53 
# date +%Y%m%d -s "20090131" 
# date -s "01/31/2009 22:19:53" 
# date -s "31 JAN 2009 22:19:53" 
# date set="31 JAN 2009 22:19:53"
```
To set the time only:

# date +%T -s "22:19:53"

<span id="page-18-0"></span># date +%T%p -s "10:19:53PM"

### **Hack 8. Set Hardware Date and Time**

Before setting the hardware date and time, make sure the OS date and time is set appropriately as shown in the hack#7.

Set the hardware date and time based on the system date as shown below:

- # hwclock –systohc
- # hwclock --systohc –utc

Use hwclock without any parameter, to view the current hardware date and time:

# hwclock

Check the clock file to verify whether the system is set for UTC:

```
# cat /etc/sysconfig/clock 
ZONE="America/Los_Angeles" 
UTC=false 
ARC = f = 1se
```
## **Hack 9. Display Current Date and Time in a Specific Format**

Following are different ways of displaying the current date and time in various formats:

#### **Linux 101 Hacks** www.thegeekstuff.com

```
$ date 
Thu Jan 1 08:19:23 PST 2009 
$ date --date="now" 
Thu Jan 1 08:20:05 PST 2009 
$ date --date="today" 
Thu Jan 1 08:20:12 PST 2009 
$ date --date='1970-01-01 00:00:01 UTC +5 hours' +%s 
18001 
$ date '+Current Date: %m/%d/%y%nCurrent Time:%H:%M:%S' 
Current Date: 01/01/09 
Current Time:08:21:41 
$ date +"%d-%m-%Y" 
01-01-2009 
$ date +"%d/%m/%Y" 
01/01/2009 
$ date +"%A,%B %d %Y" 
Thursday,January 01 2009
```
Following are the different format options you can pass to the date command:

- o %D date (mm/dd/yy)
- $\circ$  %d day of month (01..31)
- o %m month (01..12)
- o %y last two digits of year (00..99)
- o %a locale's abbreviated weekday name (Sun..Sat)
- o %A locale's full weekday name, variable length (Sunday..Saturday)
- o %b locale's abbreviated month name (Jan..Dec)
- <span id="page-20-0"></span>o %B locale's full month name, variable length (January..December)
- o %H hour (00..23)
- o %I hour (01..12)
- o %Y year (1970…)

### **Hack 10. Display Past Date and Time**

Following are various ways to display a past date and time:

```
$ date --date='3 seconds ago' 
Thu Jan 1 08:27:00 PST 2009 
$ date --date="1 day ago" 
Wed Dec 31 08:27:13 PST 2008 
$ date --date="1 days ago" 
Wed Dec 31 08:27:18 PST 2008 
$ date --date="1 month ago" 
Mon Dec 1 08:27:23 PST 2008 
$ date --date="1 year ago" 
Tue Jan 1 08:27:28 PST 2008 
$ date --date="yesterday" 
Wed Dec 31 08:27:34 PST 2008 
$ date --date="10 months 2 day ago" 
Thu Feb 28 08:27:41 PST 2008
```
### <span id="page-21-0"></span>**Hack 11. Display Future Date and Time**

Following examples shows how to display a future date and time.

```
$ date 
Thu Jan 1 08:30:07 PST 2009 
$ date --date='3 seconds' 
Thu Jan 1 08:30:12 PST 2009 
$ date --date='4 hours' 
Thu Jan 1 12:30:17 PST 2009 
$ date --date='tomorrow' 
Fri Jan 2 08:30:25 PST 2009 
$ date --date="1 day" 
Fri Jan 2 08:30:31 PST 2009 
$ date --date="1 days" 
Fri Jan 2 08:30:38 PST 2009 
$ date --date="2 days" 
Sat Jan 3 08:30:43 PST 2009 
$ date --date='1 month' 
Sun Feb 1 08:30:48 PST 2009 
$ date --date='1 week' 
Thu Jan 8 08:30:53 PST 2009 
$ date --date="2 months" 
Sun Mar 1 08:30:58 PST 2009 
$ date --date="2 years" 
Sat Jan 1 08:31:03 PST 2011 
$ date --date="next day" 
Fri Jan 2 08:31:10 PST 2009
```
\$ date --date="-1 days ago" Fri Jan 2 08:31:15 PST 2009 \$ date --date="this Wednesday" Wed Jan 7 00:00:00 PST 2009

## <span id="page-23-0"></span>**Chapter 3: SSH Client Commands**

## **Hack 12. Identify SSH Client Version**

Sometimes it may be necessary to identify the SSH client that you are currently running and it's corresponding version number. Use ssh –V to identify the version number. Please note that Linux comes with OpenSSH.

The following example indicates that this particular system is using OpenSSH:

```
$ ssh -V 
OpenSSH_3.9p1, OpenSSL 0.9.7a Feb 19 2003
```
The following example indicates that this particular system is using SSH2:

```
$ ssh -V 
ssh: SSH Secure Shell 3.2.9.1 (non-commercial version) 
on i686-pc-linux-gnu
```
## **Hack 13. Login to Remote Host using SSH**

The First time when you login to a remotehost from a localhost, it will display the host key not found message and you can give "yes" to continue. The host key of the remote host will be added under .ssh2/hostkeys directory of your home directory, as shown below.

```
localhost$ ssh -l jsmith remotehost.example.com
```
Host key not found from database. Key fingerprint: xabie-dezbc-manud-bartd-satsy-limit-nexiu-jambl-title-jardetuxum You can get a public key's fingerprint by running % ssh-keygen -F publickey.pub

on the keyfile. Are you sure you want to continue connecting (yes/no)? **Yes**  Host key saved to /home/jsmith/.ssh2/hostkeys/key\_22\_remotehost.example.com.pub host key for remotehost.example.com, accepted by jsmith Mon May 26 2008 16:06:50 -0700 jsmith@remotehost.example.com password:

remotehost.example.com\$

The Second time when you login to the remote host from the localhost, it will prompt only for the password as the remote host key is already added to the known hosts list of the ssh client.

```
localhost$ ssh -l jsmith remotehost.example.com 
jsmith@remotehost.example.com password: 
remotehost.example.com$
```
For some reason, if the host key of the remote host is changed after you logged in for the first time, you may get a warning message as shown below. This could be because of various reasons such as:

- o Sysadmin upgraded/reinstalled the SSH server on the remote host
- o Someone is doing malicious activity etc.,

The best possible action to take before saying "yes" to the message below, is to call your sysadmin and identify why you got the host key changed message and verify whether it is the correct host key or not.

#### localhost\$ **ssh -l jsmith remotehost.example.com**

@@@@@@@@@@@@@@@@@@@@@@@@@@@@@@@@@@@@@@@@@@@@@ @ WARNING: HOST IDENTIFICATION HAS CHANGED! @ @@@@@@@@@@@@@@@@@@@@@@@@@@@@@@@@@@@@@@@@@@@@@ IT IS POSSIBLE THAT SOMEONE IS DOING SOMETHING NASTY! Someone could be eavesdropping on you right now (man-in-the-

<span id="page-25-0"></span>middle attack)! It is also possible that the host key has just been changed. Please contact your system administrator. Add correct host key to "/home/jsmith/.ssh2/hostkeys/key\_22\_remotehost.example.com.pu  $b''$ to get rid of this message. Received server key's fingerprint: xabie-dezbc-manud-bartd-satsy-limit-nexiu-jambl-title-ardetuxum You can get a public key's fingerprint by running % ssh-keygen -F publickey.pub on the keyfile. Agent forwarding is disabled to avoid attacks by corrupted servers. Are you sure you want to continue connecting (yes/no)? **yes** Do you want to change the host key on disk (yes/no)? **yes**  Agent forwarding re-enabled. Host key saved to /home/jsmith/.ssh2/hostkeys/key\_22\_remotehost.example.com.pub host key for remotehost.example.com, accepted by jsmith Mon May 26 2008 16:17:31 -0700 jsmith @remotehost.example.com's password: remotehost\$

### **Hack 14. Debug SSH Client Session**

Sometimes it is necessary to view debug messages to troubleshoot any SSH connection issues. pass -v (lowercase v) option to the ssh as shown below to view the ssh debug messages.

**Example without SSH client debug message:** 

```
localhost$ ssh -l jsmith remotehost.example.com
```
warning: Connecting to remotehost.example.com failed: No address associated to the name

<span id="page-26-0"></span>**Example with SSH client debug message:** 

```
locaclhost$ ssh -v -l jsmith remotehost.example.com 
debug: 
SshConfig/sshconfig.c:2838/ssh2_parse_config_ext: 
Metaconfig parsing stopped at line 3. 
debug: 
SshConfig/sshconfig.c:637/ssh_config_set_param_verbose: 
Setting variable 'VerboseMode' to 'FALSE'. 
debug: 
SshConfig/sshconfig.c:3130/ssh_config_read_file_ext:
Read 17 params from config file. 
debug: Ssh2/ssh2.c:1707/main: User config file not 
found, using defaults. (Looked for 
'/home/jsmith/.ssh2/ssh2_config') 
debug: Connecting to remotehost.example.com, port 22… 
(SOCKS not used) 
warning: Connecting to remotehost.example.com failed: 
No address associated to the name
```
## **Hack 15. Toggle SSH Session using SSH Escape Character**

When you've logged on to the remotehost using ssh from the localhost, you may want to come back to the localhost to perform some activity and go back to remote host again. In this case, you don't need to disconnect the ssh session to the remote host. Instead, follow the steps below.

1. Login to remotehost from localhost:

localhost\$ ssh -1 jsmith remotehost

2. Now you are connected to the remotehost:

remotehost\$

3. To come back to the localhost temporarily, type the escape character  $\sim$ and Control-Z.

When you type ~ you will not see that immediately on the screen until you press <Control-Z> and press enter. So, on the remotehost in a new line enter the following key strokes for the below to work: ~<Control-Z>

remotehost\$ **~^Z** [1]+ Stopped ssh -l jsmith remotehost localhost\$

4. Now you are back to the localhost and the ssh remotehost client session runs as a typical UNIX background job, which you can check as shown below:

localhost\$ **jobs** [1]+ Stopped ssh -l jsmith remotehost

5. You can go back to the remote host ssh without entering the password again by bringing the background ssh remotehost session job to foreground on the localhost.

localhost\$ **fg %1** ssh -l jsmith remotehost remotehost\$

## <span id="page-28-0"></span>**Hack 16. SSH Session Statistics using SSH Escape Character**

To get some useful statistics about the current ssh session, do the following. This works only on SSH2 client.

1. Login to remotehost from localhost.

localhost\$ ssh -1 jsmith remotehost

2. On the remotehost, type ssh escape character  $\sim$  followed by s as shown below. This will display lot of useful statistics about the current SSH connection.

```
remotehost$ [Note: The ~s is not visible on the 
command line when you type.] 
         remote host: remotehost 
         local host: localhost 
         remote version: SSH-1.99-OpenSSH_3.9p1 
         local version: SSH-2.0-3.2.9.1 SSH Secure 
Shell (non-commercial) 
         compressed bytes in: 1506 
         uncompressed bytes in: 1622 
         compressed bytes out: 4997 
         uncompressed bytes out: 5118 
         packets in: 15 
         packets out: 24 
         rekeys: 0 
         Algorithms: 
         Chosen key exchange algorithm: diffie-hellman-
group1-sha1 
         Chosen host key algorithm: ssh-dss 
        Common host key algorithms: ssh-dss, ssh-rsa
         Algorithms client to server: 
         Cipher: aes128-cbc 
         MAC: hmac-sha1 
         Compression: zlib
```
 Algorithms server to client: Cipher: aes128-cbc MAC: hmac-sha1 Compression: zlib

localhost\$

**Additional SSH Info** 

On a side note, to setup SSH key based authentication, refer **[openSSH](http://www.thegeekstuff.com/2008/06/perform-ssh-and-scp-without-entering-password-on-openssh/)** and [SSH2](http://www.thegeekstuff.com/2008/06/comprehensive-guide-for-ssh2-key-based-authentication-setup/) tutorials.

## <span id="page-30-0"></span>**Chapter 4: Essential Linux Commands**

## **Hack 17. Grep Command**

grep command is used to search files for a specific text. This is incredibly powerful command with lot of options.

Syntax: grep [options] pattern [files]

**How can I find all lines matching a specific keyword on a file?** 

In this example, grep looks for the text John inside /etc/passwd file and displays all the matching lines.

```
# grep John /etc/passwd 
jsmith:x:1082:1082:John Smith:/home/jsmith:/bin/bash 
jdoe:x:1083:1083:John Doe:/home/jdoe:/bin/bash
```
Option -v, will display all the lines except the match. In the example below, it displays all the records from /etc/password that doesn't match John.

**Note:** There are several lines in the /etc/password that doesn't contain the word John. Only the first line of the output is shown below.

# grep -v John /etc/passwd jbourne:x:1084:1084:Jason Bourne:/home/jbourne:/bin/bash

**How many lines matched the text pattern in a particular file?**

In the example below, it displays the total number of lines that contains the text John in /etc/passwd file.

```
# grep -c John /etc/passwd 
2
```
You can also get the total number of lines that did not match the specific pattern by passing option -cv.

```
# grep -cv John /etc/passwd 
39
```
**How to search a text by ignoring the case?** 

Pass the option -i (ignore case), which will ignore the case while searching.

```
# grep -i john /etc/passwd 
jsmith:x:1082:1082:John Smith:/home/jsmith:/bin/bash 
jdoe:x:1083:1083:John Doe:/home/jdoe:/bin/bash
```
**How do I search all subdirectories for a text matching a specific pattern?** 

Use option -r (recursive) for this purpose. In the example below, it will search for the text "John" by ignoring the case inside all the subdirectories under /home/users.

This will display the output in the format of "filename: line that matching the pattern". You can also pass the option -l, which will display only the name of the file that matches the pattern.

```
# grep -ri john /home/users 
/home/users/subdir1/letter.txt:John, Thanks for your 
contribution. 
/home/users/name_list.txt:John Smith
```
<span id="page-32-0"></span>/home/users/name\_list.txt:John Doe # grep -ril john /root /home/users/subdir1/letter.txt /home/users/name\_list.txt

## **Hack 18. Find Command**

find is frequently used command to find files in the UNIX filesystem based on numerous conditions. Let us review some practice examples of find command.

Syntax: find [pathnames] [conditions]

**How to find files containing a specific word in its name?** 

The following command looks for all the files under /etc directory with mail in the filename.

# find /etc -name "\*mail\*"

**How to find all the files greater than certain size?** 

The following command will list all the files in the system greater than 100MB.

# find / -type f -size +100M

**How to find files that are not modified in the last x number of days?** 

The following command will list all the files that were modified more than 60 days ago under the current directory.

# find . -mtime +60

**How to find files that are modified in the last x number of days?** 

The following command will list all the files that were modified in the last two days under the current directory.

# find . –mtime -2

**How to delete all the archive files with extension \*.tar.gz and greater than 100MB?** 

Please be careful while executing the following command as you don't want to delete the files by mistake. The best practice is to execute the same command with ls –l to make sure you know which files will get deleted when you execute the command with rm.

```
# find / -type f -name *.tar.gz -size +100M -exec ls -1 \{ \} \setminus i# find / -type f -name *.tar.gz -size +100M -exec rm -f \{\}\ \setminus i
```
**How to archive all the files that are not modified in the last x number of days?** 

The following command finds all the files not modified in the last 60 days under /home/jsmith directory and creates an archive files under /tmp in the format of ddmmyyyy archive.tar.

# find /home/jsmith -type f -mtime +60 | xargs tar -cvf /tmp/`date '+%d%m%Y'\_archive.tar`

On a side note, you can perform lot of file related activities (including finding files) using [midnight commander GUI](http://www.thegeekstuff.com/2008/10/midnight-commander-mc-guide-powerful-text-based-file-manager-for-unix/), a powerful text based file manager for Unix.

## <span id="page-34-0"></span>**Hack 19. Suppress Standard Output and Error Message**

Sometime while debugging a shell script, you may not want to see either the standard output or standard error message. Use /dev/null as shown below for suppressing the output.

**Suppress standard output using > /dev/null** 

This will be very helpful when you are debugging shell scripts, where you don't want to display the echo statement and interested in only looking at the error messages.

# cat file.txt > /dev/null

# ./shell-script.sh > /dev/null

**Suppress standard error using 2> /dev/null** 

This is also helpful when you are interested in viewing only the standard output and don't want to view the error messages.

# cat invalid-file-name.txt 2> /dev/null

```
# ./shell-script.sh 2> /dev/null
```
## **Hack 20. Join Command**

Join command combines lines from two files based on a common field.

In the example below, we have two files – employee.txt and salary.txt. Both have employee-id as common field. So, we can use join command to combine <span id="page-35-0"></span>the data from these two files using employee-id as shown below.

\$ cat employee.txt 100 Jason Smith 200 John Doe 300 Sanjay Gupta 400 Ashok Sharma \$ cat bonus.txt 100 \$5,000 200 \$500 300 \$3,000 400 \$1,250 \$ **join employee.txt bonus.txt**  100 Jason Smith \$5,000 200 John Doe \$500 300 Sanjay Gupta \$3,000 400 Ashok Sharma \$1,250

### **Hack 21. Change the Case**

**Convert a file to all upper-case** 

\$ cat employee.txt 100 Jason Smith 200 John Doe 300 Sanjay Gupta 400 Ashok Sharma \$ **tr a-z A-Z < employee.txt**  100 JASON SMITH 200 JOHN DOE 300 SANJAY GUPTA
400 ASHOK SHARMA

**Convert a file to all lower-case** 

```
$ cat department.txt 
100 FINANCE 
200 MARKETING 
300 PRODUCT DEVELOPMENT 
400 SALES 
$ tr A-Z a-z < department.txt 
100 finance 
200 marketing 
300 product development 
400 sales
```
#### **Hack 22. Xargs Command**

xargs is a very powerful command that takes output of a command and pass it as argument of another command. Following are some practical examples on how to use xargs effectively.

1. When you are trying to delete too many files using rm, you may get error message: /bin/rm Argument list too long – Linux. Use xargs to avoid this problem.

find ~ -name '\*.log' -print0 | xargs -0 rm -f

2. Get a list of all the \*.conf file under /etc/. There are different ways to get the same result. Following example is only to demonstrate the use of xargs. The output of the find command in this example is passed to the ls –l one by one using xargs.

# find /etc -name "\*.conf" | xargs ls –l

3. If you have a file with list of URLs that you would like to download, you can use xargs as shown below.

# cat url-list.txt | xargs wget –c

4. Find out all the jpg images and archive it.

# find / -name \*.jpg -type f -print | xargs tar -cvzf images.tar.gz

5. Copy all the images to an external hard-drive.

```
# ls *.jpg | xargs -n1 -i cp {} /external-hard-
drive/directory
```
#### **Hack 23. Sort Command**

Sort command sorts the lines of a text file. Following are several practical examples on how to use the sort command based on the following sample text file that has employee information in the format:

```
employee name: employee id: department name.
```
\$ **cat names.txt**

Emma Thomas:100:Marketing Alex Jason:200:Sales Madison Randy:300:Product Development Sanjay Gupta:400:Support Nisha Singh:500:Sales

**Linux 101 Hacks** www.thegeekstuff.com

**Sort a text file in ascending order** 

```
$ sort names.txt
```
Alex Jason:200:Sales Emma Thomas:100:Marketing Madison Randy:300:Product Development Nisha Singh:500:Sales Sanjay Gupta:400:Support

**Sort a text file in descending order** 

```
$ sort -r names.txt 
Sanjay Gupta:400:Support 
Nisha Singh:500:Sales 
Madison Randy:300:Product Development 
Emma Thomas:100:Marketing 
Alex Jason:200:Sales
```
**Sort a colon delimited text file on 2nd field (employee\_id)** 

#### \$ **sort -t: -k 2 names.txt**

Emma Thomas:100:Marketing Alex Jason:200:Sales Madison Randy:300:Product Development Sanjay Gupta:400:Support Nisha Singh:500:Sales

**Sort a tab delimited text file on 3rd field (department\_name) and suppress duplicates** 

\$ **sort -t: -u -k 3 names.txt** 

Emma Thomas:100:Marketing Madison Randy:300:Product Development Alex Jason:200:Sales Sanjay Gupta:400:Support

**Sort the passwd file by the 3rd field (numeric userid)** 

\$ **sort -t: -k 3n /etc/passwd | more** 

root:x:0:0:root:/root:/bin/bash bin:x:1:1:bin:/bin:/sbin/nologin daemon:x:2:2:daemon:/sbin:/sbin/nologin adm:x:3:4:adm:/var/adm:/sbin/nologin lp:x:4:7:lp:/var/spool/lpd:/sbin/nologin

**Sort /etc/hosts file by ip-addres** 

\$ **sort -t . -k 1,1n -k 2,2n -k 3,3n -k 4,4n /etc/hosts** 

```
127.0.0.1 localhost.localdomain localhost 
192.168.100.101 dev-db.thegeekstuff.com dev-db 
192.168.100.102 prod-db.thegeekstuff.com prod-db 
192.168.101.20 dev-web.thegeekstuff.com dev-web 
192.168.101.21 prod-web.thegeekstuff.com prod-web
```
**Combine sort with other commands** 

- o **ps –ef | sort** : Sort the output of process list
- o **ls -al | sort +4n** : List the files in the ascending order of the filesize. i.e sorted by  $5<sup>th</sup>$  filed and displaying smallest files first.
- o **ls -al | sort +4nr** : List the files in the descending order of the file-size. i.e sorted by  $5<sup>th</sup>$  filed and displaying largest files first.

**Linux 101 Hacks** www.thegeekstuff.com

## **Hack 24. Uniq Command**

Uniq command is mostly used in combination with sort command, as uniq removes duplicates only from a sorted file. i.e In order for uniq to work, all the duplicate entries should be in the adjacent lines. Following are some common examples.

1. When you have an employee file with duplicate entries, you can do the following to remove duplicates.

```
$ sort namesd.txt | uniq 
$ sort –u namesd.txt
```
2. If you want to know how many lines are duplicates, do the following. The first field in the following examples indicates how many duplicates where found for that particular line. So, in this example the lines beginning with Alex and Emma were found twice in the namesd.txt file.

\$ **sort namesd.txt | uniq –c**  2 Alex Jason:200:Sales 2 Emma Thomas:100:Marketing 1 Madison Randy:300:Product Development 1 Nisha Singh:500:Sales 1 Sanjay Gupta:400:Support

3. The following displays only the entries that are duplicates.

```
$ sort namesd.txt | uniq –cd 
       2 Alex Jason:200:Sales 
       2 Emma Thomas:100:Marketing
```
#### **Hack 25. Cut Command**

Cut command can be used to display only specific columns from a text file or other command outputs.

Following are some of the examples.

**Display the 1st field (employee name) from a colon delimited file** 

```
$ cut -d: -f 1 names.txt 
Emma Thomas 
Alex Jason 
Madison Randy 
Sanjay Gupta 
Nisha Singh
```
**Display 1st and 3rd field from a colon delimited file** 

```
$ cut -d: -f 1,3 names.txt 
Emma Thomas:Marketing 
Alex Jason:Sales 
Madison Randy:Product Development 
Sanjay Gupta:Support 
Nisha Singh:Sales
```
**Display only the first 8 characters of every line in a file** 

```
$ cut -c 1-8 names.txt 
Emma Tho
Alex Jas 
Madison 
Sanjay G 
Nisha Si
```
**Misc Cut command examples** 

- o **cut -d: -f1 /etc/passwd** Displays the unix login names for all the users in the system.
- o **free | tr -s ' ' | sed '/^Mem/!d' | cut -d" " -f2** Displays the total memory available on the system.

## **Hack 26. Stat Command**

Stat command can be used either to check the status/properties of a single file or the filesystem.

**Display statistics of a file or directory.** 

```
$ stat /etc/my.cnf 
  File: `/etc/my.cnf' 
  Size: 346 Blocks: 16 IO Block: 4096 regular file 
Device: 801h/2049d Inode: 279856 Links: 1 
Access: (0644/-rw-r--r--) Uid: ( 0/ root) Gid:
( 0/ root) 
Access: 2009-01-01 02:58:30.000000000 -0800 
Modify: 2006-06-01 20:42:27.000000000 -0700 
Change: 2007-02-02 14:17:27.000000000 -0800 
$ stat /home/ramesh
  File: `/home/ramesh' 
  Size: 4096 Blocks: 8 IO Block:
4096 directory 
Device: 803h/2051d Inode: 5521409 Links: 7 
Access: (0755/drwxr-xr-x) Uid: ( 401/ramesh) Gid: ( 
401/ramesh) 
Access: 2009-01-01 12:17:42.000000000 -0800 
Modify: 2009-01-01 12:07:33.000000000 -0800 
Change: 2009-01-09 12:07:33.000000000 -0800
```
**Display the status of the filesystem using option –f** 

```
$ stat -f /
  File: "/" 
    ID: 0 Namelen: 255 Type: ext2/ext3 
Blocks: Total: 2579457 Free: 2008027 Available: 
1876998 Size: 4096 
Inodes: Total: 1310720 Free: 1215892
```
## **Hack 27. Diff Command**

diff command compares two different files and reports the difference. The output is very cryptic and not straight forward to read.

Syntax: diff [options] file1 file2

**What was modified in my new file when compare to my old file?** 

The option -w in the diff command will ignore the white space while performing the comparison.

In the following diff output:

- o The lines above ---, indicates the changes happened in first file in the diff command (i.e name\_list.txt).
- o The lines below ---, indicates the changes happened to the second file in the diff command (i.e name\_list\_new.txt). The lines that belong to the first file starts with < and the lines of second file starts with  $\geq$ .

# **diff -w name\_list.txt name\_list\_new.txt** 

```
2c2,3 
< John Doe 
---> John M Doe 
> Jason Bourne
```
## **Hack 28. Display total connect time of users**

Ac command will display the statistics about the user's connect time.

**Connect time for the current logged in user** 

With the option -d, it will break down the output for the individual days. In this example, I've been logged in to the system for more than 6 hours today. On Dec  $1<sup>st</sup>$ , I was logged in for about 1 hour.

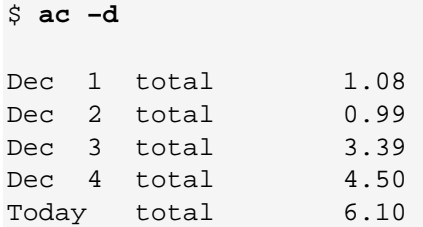

**Connect time for all the users** 

To display connect time for all the users use –p as shown below. Please note that this indicates the cumulative connect time for the individual users.

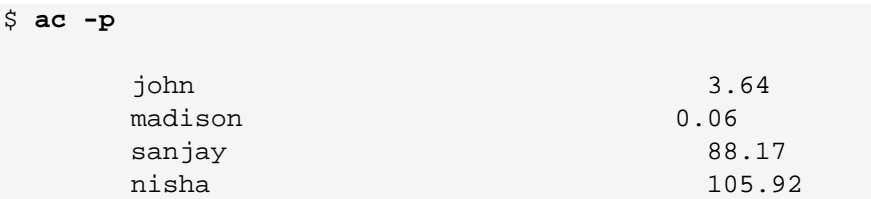

**Linux 101 Hacks** www.thegeekstuff.com

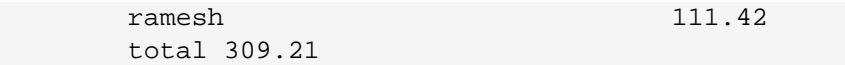

**Connect time for a specific user** 

To get a connect time report for a specific user, execute the following:

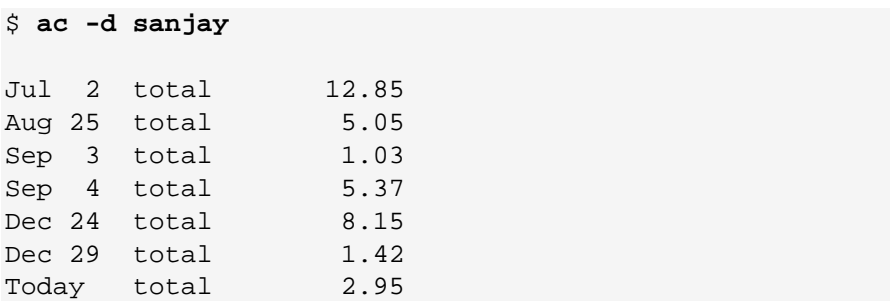

**Linux 101 Hacks** www.thegeekstuff.com

# **Chapter 5: PS1, PS2, PS3, PS4 and PROMPT\_COMMAND**

#### **Hack 29. PS1 - Default Interaction Prompt**

The default interactive prompt on your Linux can be modified as shown below to something useful and informative. In the following example, the default PS1 was "\s-\v\\$", which displays the shell name and the version number. Let us change this default behavior to display the username, hostname and current working directory name as shown below.

-bash-3.2\$ **export PS1="\u@\h \w> "** ramesh@dev-db ~> cd /etc/mail ramesh@dev-db /etc/mail> [**Note**: Prompt changed to "username@hostname currentdir>" format]

Following PS1 codes are used in this example:

- o \u Username
- o \h Hostname
- o \w Full pathname of current directory. Please note that when you are in the home directory, this will display only ~ as shown above

Note that there is a space at the end in the value of PS1. Personally, I prefer a space at the end of the prompt for better readability.

Make this setting permanent by adding export PS1="\u@\h \w>" to either .bash\_profile (or) .bashrc as shown below.

```
ramesh@dev-db ~> vi ~/.bash_profile 
ramesh@dev-db ~> vi ~/.bashrc 
[Note: Add export PS1="\u@\h \w> " to one of the above 
files]
```
Refer to the next chapter for several practical examples of PS1 usage in detail.

#### **Hack 30. PS2 - Continuation Interactive Prompt**

A very long command can be broken down to multiple lines by giving  $\setminus$  at the end of the line. The default interactive prompt for a multi-line command is "> ". Let us change this default behavior to display "continue->" by using PS2 environment variable as shown below.

```
ramesh@dev-db ~> myisamchk --silent --force --fast --
update-state \ 
> --key buffer size=512M --sort buffer size=512M \
> --read buffer size=4M --write buffer size=4M \
> /var/lib/mysql/bugs/*.MYI 
[Note: This uses the default ">" for continuation 
prompt] 
ramesh@dev-db ~> export PS2="continue-> "
ramesh@dev-db ~> myisamchk --silent --force --fast --
update-state \ 
continue-> --key_buffer_size=512M --
sort buffer size=512M \
continue-> --read_buffer_size=4M --write_buffer_size=4M 
\setminuscontinue-> /var/lib/mysql/bugs/*.MYI 
[Note: This uses the modified "continue-> " for
```

```
continuation prompt]
```
I found it very helpful and easy to read, when I break my long commands into multiple lines using \. I have also seen others who don't like to break-up long commands.

#### **Hack 31. PS3 - Prompt used by "select" inside shell script**

You can define a custom prompt for the select loop inside a shell script, using the PS3 environment variable, as explained below.

**Shell script and output WITHOUT PS3:** 

```
ramesh@dev-db ~> cat ps3.sh 
select i in mon tue wed exit 
do 
   case $i in 
     mon) echo "Monday";; 
    tue) echo "Tuesday";;
    wed) echo "Wednesday";;
    exit) exit;;
   esac 
done 
ramesh@dev-db ~> ./ps3.sh
1) mon 
2) tue 
3) wed 
4) exit 
#? 1 
Monday 
#? 4 
[Note: This displays the default "#?" for select 
command prompt]
```
**Shell script and output WITH PS3:** 

```
ramesh@dev-db ~> cat ps3.sh
PS3="Select a day (1-4): " 
select i in mon tue wed exit 
do 
   case $i in 
   mon) echo "Monday";;
   tue) echo "Tuesday";;
   wed) echo "Wednesday";;
   exit) exit;;
   esac 
done 
ramesh@dev-db ~> ./ps3.sh
1) mon 
2) tue 
3) wed 
4) exit 
Select a day (1-4): 1 
Monday 
Select a day (1-4): 4 
[Note: This displays the modified "Select a day (1-4):" 
for select command prompt]
```
#### **Hack 32. PS4 - Used by "set -x" to prefix tracing output**

The PS4 shell variable defines the prompt that gets displayed, when you execute a shell script in debug mode as shown below.

**Shell script and output WITHOUT PS4:** 

```
ramesh@dev-db ~> cat ps4.sh
set -x 
echo "PS4 demo script" 
ls -l /etc/ | wc -l 
du -sh ~ 
ramesh@dev-db ~> ./ps4.sh
        ++ echo 'PS4 demo script' 
PS4 demo script 
++ ls -l /etc/ 
++ wc -1243 
++ du -sh /home/ramesh 
48K /home/ramesh 
[Note: This displays the default "++" while tracing the 
output using set -x]
```
**Shell script and output WITH PS4:** 

The PS4 defined below in the ps4.sh has the following two codes:

- $\circ$  \$0 indicates the name of script
- o \$LINENO displays the current line number within the script

```
ramesh@dev-db ~> cat ps4.sh
export PS4='$0.$LINENO+ ' 
set -x 
echo "PS4 demo script" 
ls -l /etc/ | wc -ldu -sh ~ 
ramesh@dev-db ~> ./ps4.sh
../ps4.sh.3+ echo 'PS4 demo script' 
PS4 demo script 
\ldots/ps4.sh.4+ ls -1 /etc/
```

```
\ldots/ps4.sh.4+ wc -1243 
../ps4.sh.5+ du -sh /home/ramesh 
48K /home/ramesh 
[Note: This displays the modified "{script-name}.{line-
number}+" while tracing the output using set -x]
```
#### **Hack 33. PROMPT\_COMMAND**

Bash shell executes the content of the PROMPT\_COMMAND just before displaying the PS1 variable.

```
ramesh@dev-db ~> export PROMPT_COMMAND="date +%k:%m:%S"
22:08:42 
ramesh@dev-db ~> 
[Note: This displays the PROMPT_COMMAND and PS1 output 
on different lines]
```
If you want to display the value of PROMPT\_COMMAND in the same line as the PS1, use the echo -n as shown below.

```
ramesh@dev-db ~> export PROMPT_COMMAND="echo -n [$(date 
+%k:%m:%S)]" 
[22:08:51]ramesh@dev-db ~> 
[Note: This displays the PROMPT_COMMAND and PS1 output 
on the same line]
```
# **Chapter 6: Colorful and Functional Shell Prompt Using PS1**

### **Hack 34. Display username, hostname and basename of directory in the prompt**

The PS1 in this example displays following three information in the prompt:

- o \u Username
- o \h Hostname
- o \W Base name of the current working directory

```
-bash-3.2$ export PS1="\u@\h \W> "
```
ramesh@dev-db ~> cd /etc/mail

ramesh@dev-db mail>

## **Hack 35. Display current time in the prompt**

In the PS1 environment variable, you can directly execute any Linux command, by specifying in the format \$(linux\_command). In the following example, the command \$(date) is executed to display the current time inside the prompt.

ramesh@dev-db ~> **export PS1="\u@\h [\\$(date +%k:%m:%S)]> "** ramesh@dev-db [11:09:56]>

You can also use \t to display the current time in the hh:mm:ss format as shown below:

```
ramesh@dev-db ~> export PS1="\u@\h [\t]> "
```

```
ramesh@dev-db [12:42:55]>
```
You can also use \@ to display the current time in 12-hour am/pm format as shown below:

```
ramesh@dev-db ~> export PS1="[\@] \u@\h> "
```

```
[04:12 PM] ramesh@dev-db>
```
## **Hack 36. Display output of any command in the prompt**

You can display output of any Linux command in the prompt. The following example displays three items separated by  $|$  (pipe) in the command prompt:

- o \!: The history number of the command
- o \h: hostname
- o \$kernel\_version: The output of the uname -r command from Skernel version variable
- $\circ$  \\$?: Status of the last command

ramesh@dev-db ~> **kernel\_version=\$(uname -r)**

ramesh@dev-db ~> **export PS1="\!|\h|\$kernel\_version|\\$?> "**

473|dev-db|2.6.25-14.fc9.i686|0>

#### **Hack 37. Change foreground color of the prompt**

Display prompt in blue color, along with username, host and current directory information

```
$ export PS1="\e[0;34m\u@\h \w> \e[m "
[Note: This is for light blue prompt] 
$ export PS1="\e[1;34m\u@\h \w> \e[m " 
[Note: This is for dark blue prompt]
```
- $\circ$  \e[ Indicates the beginning of color prompt
- o x;ym Indicates color code. Use the color code values mentioned below.
- o \e[m indicates the end of color prompt

**Color Code Table:** 

```
Black 0;30 
Blue 0;34 
Green 0;32 
Cyan 0;36 
Red 0;31 
Purple 0;35 
Brown 0;33 
[Note: Replace 0 with 1 for dark color]
```
Make the color change permanent by adding the following lines your ~/.bash\_profile or ~/.bashrc

\$ vi ~/.bash\_profile

```
STARTCOLOR='\e[0;34m'; 
ENDCOLOR="\e0m"
export PS1="$STARTCOLOR\u@\h \w> $ENDCOLOR"
```
### **Hack 38. Change background color of the prompt**

Change the background color by specifying \e[{code}m in the PS1 prompt as shown below.

```
$ export PS1="\e[47m\u@\h \w> \e[m "
[Note: This is for Light Gray background]
```
Combination of background and foreground.

```
$ export PS1="\e[0;34m\e[47m\u@\h \w> \e[m "
```
[**Note**: This is for Light Blue foreground and Light Gray background]

Add the following to your  $\sim$ /.bash profile or  $\sim$ /.bashrc to make the above background and foreground color permanent.

```
$ vi ~/.bash_profile 
STARTFGCOLOR='\e[0;34m'; 
STARTBGCOLOR="\e[47m" 
ENDCOLOR="\e[0m" 
export PS1="$STARTFGCOLOR$STARTBGCOLOR\u@\h \w> 
$ENDCOLOR"
```
Play around by using the following background color and choose the one that match your taste:

 $o$  \e[40m

- o \e[41m
- o \e[42m
- $o$  \e[43m
- $\circ$  \e[44m
- o \e[45m
- $o$  \e[46m
- o \e[47m

#### **Hack 39. Display multiple colors in the prompt**

You can also display multiple colors in the same prompt. Add the following function to your ~/.bash\_profile

```
function prompt { 
  local BLUE="\[\033[0;34m\]"
  local DARK BLUE="\[\033[1;34m\]"
  local RED="\[\033[0;31m\]"
  local DARK RED="\[\033[1;31m\]"
  local NO\_COLOR = "\(033[0m)]" case $TERM in 
     xterm*|rxvt*) 
       TITLEBAR='\[\033]0;\u@\h:\w\007\]' 
      ; ; *) 
       TITLEBAR="" 
       ;; 
   esac 
  PS1 = " \u\&h [ \t] > "PS1 = "S {TITLEBAR} \ $BLUE\u@\h $RED[\t]>$NO_COLOR " 
  PS2='continue-> ' 
  PS4='$0.$LINENO+ ' 
}
```
You can re-login for the changes to take effect or source the .bash\_profile as shown below.

\$. ./.bash\_profile \$ **prompt**

```
ramesh@dev-db [13:02:13]>
```
## **Hack 40. Change the prompt color using tput**

You can also change color of the PS1 prompt using tput as shown below:

```
$ export PS1="\[$(tput bold)$(tput setb 4)$(tput setaf
7)\\l\we\h:\w $ \[$(tput sgr0)\]"
```
tput Color Capabilities:

- o tput setab [1-7] Set a background color using ANSI escape
- o tput setb [1-7] Set a background color
- o tput setaf [1-7] Set a foreground color using ANSI escape
- o tput setf [1-7] Set a foreground color

tput Text Mode Capabilities:

- o tput bold Set bold mode
- o tput dim turn on half-bright mode
- o tput smul begin underline mode
- o tput rmul exit underline mode
- o tput rev Turn on reverse mode

#### **Linux 101 Hacks** www.thegeekstuff.com

- o tput smso Enter standout mode (bold on rxvt)
- o tput rmso Exit standout mode
- o tput sgr0 Turn off all attributes

Color Code for tput:

- o 0 Black
- o 1 Red
- o 2 Green
- o 3 Yellow
- $o$  4 Blue
- o 5 Magenta
- $0$  6 Cyan
- o 7 White

#### **Hack 41. Create your own prompt using the available codes for PS1 variable**

Use the following codes and create your own personal PS1 Linux prompt that is functional and suites your taste.

- $\circ$  \a an ASCII bell character (07)
- o \d the date in "Weekday Month Date" format (e.g., "Tue May 26″)
- $\circ$  \D{format} the format is passed to strftime(3) and the result is inserted into the prompt string; an empty format results in a locale-specific time representation. The braces are required
- o \e an ASCII escape character (033)

#### **Linux 101 Hacks** www.thegeekstuff.com

- $\circ$  \h the hostname up to the first part
- $\circ$  \H the hostname
- $\circ$  \j the number of jobs currently managed by the shell
- o \l the basename of the shell's terminal device name
- $\circ$  \n newline
- o \r carriage return
- $\circ$  \s the name of the shell, the basename of \$0 (the portion following the final slash)
- o \t the current time in 24-hour HH:MM:SS format
- o \T the current time in 12-hour HH:MM:SS format
- o \@ the current time in 12-hour am/pm format
- o \A the current time in 24-hour HH:MM format
- o \u the username of the current user
- $\circ$  \v the version of bash (e.g., 2.00)
- $\circ$  \V the release of bash, version + patch level (e.g., 2.00.0)
- $\circ$  \w the current working directory, with \$HOME abbreviated with a tilde
- o \W the basename of the current working directory, with \$HOME abbreviated with a tilde
- o \! the history number of this command
- $\circ$  \# the command number of this command
- $\circ$  \\$ if the effective UID is 0, a #, otherwise a \$
- o \nnn the character corresponding to the octal number nnn
- o \\ a backslash
- $\circ$  \[ begin a sequence of non-printing characters, which could be used to embed a terminal control sequence into the prompt

o \] end a sequence of non-printing character

#### **Hack 42. Use bash shell function inside PS1 variable**

You can also invoke a bash shell function in the PS1 as shown below.

```
ramesh@dev-db ~> function httpdcount { 
> ps aux | grep httpd | grep -v grep | wc -l 
> } 
ramesh@dev-db ~> export PS1="\u@\h [`httpdcount`]> " 
ramesh@dev-db [12]> 
[Note: This displays the total number of running httpd 
processes]
```
You can add the following line to your  $\sim$ /.bash\_profile or  $\sim$ /.bashrc to make this change permanent:

```
$ vi .bash_profile 
function httpdcount { 
  ps aux | grep httpd | grep -v grep | wc -l 
} 
export PS1='\u@\h [`httpdcount`]> '
```
#### **Hack 43. Use shell script inside PS1 variable**

You can also invoke a shell script inside the PS1 variable. In the example below, the ~/bin/totalfilesize.sh, which calculates the total filesize of the current directory, is invoked inside the PS1 variable.

ramesh@dev-db ~> cat ~/bin/totalfilesize.sh

```
for filesize in \S(ls -l . | grep "^-" | awk '{print
$5}') 
do 
   let totalsize=$totalsize+$filesize 
done 
echo -n "$totalsize" 
ramesh@dev-db ~> export PATH=$PATH:~/bin 
ramesh@dev-db ~> export PS1="\u@\h 
[\$(totalfilesize.sh) bytes]> "
ramesh@dev-db [534 bytes]> cd /etc/mail 
ramesh@dev-db [167997 bytes]> 
[Note: This executes the totalfilesize.sh to display
```
the total file size of the current directory in the PS1 prompt]

## **Chapter 7: Archive and Compression**

#### **Hack 44. Zip command basics**

**How to zip multiple files?** 

```
syntax: zip {.zip file-name} {file-names}
```

```
# zip var-log-files.zip /var/log/* 
   adding: var/log/acpid (deflated 81%) 
   adding: var/log/anaconda.log (deflated 79%) 
   adding: var/log/anaconda.syslog (deflated 73%) 
   adding: var/log/anaconda.xlog (deflated 82%) 
   adding: var/log/audit/ (stored 0%) 
   adding: var/log/boot.log (stored 0%) 
   adding: var/log/boot.log.1 (deflated 40%) 
   adding: var/log/boot.log.2 (deflated 42%) 
   adding: var/log/boot.log.3 (deflated 40%) 
   adding: var/log/boot.log.4 (deflated 40%)
```
**How to zip a directory and it's files recursively?** 

```
# zip -r var-log-dir.zip /var/log/ 
updating: var/log/ (stored 0%) 
   adding: var/log/wtmp (deflated 78%) 
   adding: var/log/scrollkeeper.log (deflated 94%) 
   adding: var/log/rpmpkgs.3 (deflated 68%) 
   adding: var/log/spooler (stored 0%) 
   adding: var/log/cron.2 (deflated 90%) 
   adding: var/log/spooler.1 (stored 0%) 
   adding: var/log/spooler.4 (stored 0%) 
   adding: var/log/httpd/ (stored 0%) 
   adding: var/log/rpmpkgs.1 (deflated 68%) 
   adding: var/log/anaconda.log (deflated 79%) 
   adding: var/log/secure.2 (deflated 93%)
```
**How to unzip a \*.zip compressed file?** 

```
# unzip var-log.zip 
Archive: var-log.zip 
   inflating: var/log/acpid 
   inflating: var/log/anaconda.log 
   inflating: var/log/anaconda.syslog 
   inflating: var/log/anaconda.xlog 
  creating: var/log/audit/
```
To see a detailed output during unzip pass the –v option as shown below.

```
# unzip -v var-log.zip 
Archive: var-log.zip 
 Length Method Size Ratio Date Time CRC-32 
Name 
-------- ------ ------- ----- ---- ---- ------ ---
- 
   1916 Defl:N 369 81% 02-08-08 14:27 e2ffdc0c 
var/log/acpid 
  13546 Defl:N 2900 79% 02-02-07 14:25 34cc03a1 
var/log/anaconda.log 
skip.. 
   7680 Defl:N 411 95% 12-30-08 10:55 fe876ee9 
var/log/wtmp.1 
  40981 Defl:N 7395 82% 02-08-08 14:28 6386a95e 
var/log/Xorg.0.log 
-------- ------- --- ---
---- 
41406991 2809229 93% 56 
files
```
**How to list a content of zip file with uncompressing it?** 

```
# unzip -l var-log.zip 
Archive: var-log.zip 
  Length Date Time Name 
  -------- ---- ---- ---- 
   1916 02-08-08 14:27 var/log/acpid
```

```
 13546 02-02-07 14:25 var/log/anaconda.log 
..skip.. 
    40981 02-08-08 14:28 var/log/Xorg.0.log 
    40981 02-08-07 14:56 var/log/Xorg.0.log.old 
 -------- ------- 
 41406991 56 files
```
#### **Hack 45. Advanced compression using zip command.**

There are 10 levels of compression provided by zip command.

- o Level 0 is the lowest level, where it just archives the file without any compression.
- o Level 1 will perform little compression. But, will be very fast.
- o Level 6 is the default level of compression.
- o Level 9 is the maximum compression. This will be slower when compared to default level. In my opinion, unless you are compressing a huge file, you should always use level 9.

In the example below, I used Level 0, default Level 6, and Level 9 compression on a same directory. See the compressed file size yourself.

```
# zip var-log-files-default.zip /var/log/* 
# zip -0 var-log-files-0.zip /var/log/* 
# zip -9 var-log-files-9.zip /var/log/* 
# ls -ltr 
-rw-r--r-- 1 root root 2817248 Jan 1 13:05
var-log-files-default.zip 
-rw-r--r-- 1 root root 41415301 Jan 1 13:05
var-log-files-0.zip 
-rw-r--r-- 1 root root 2582610 Jan 1 13:06 
var-log-files-9.zip
```
#### **Hack 46. Password Protection of Zip files**

Pass the option –P to the zip command to assign a password to the zip file.

# zip -P mysecurepwd var-log-protected.zip /var/log/\*

The above option is good if you are using the command inside a shell-script for background jobs. However, when you are performing the compression interactively on the command-line, you don't want the password to be visible in the history. So, use the option –e as shown below to assign the password.

```
# zip -e var-log-protected.zip /var/log/* 
Enter password: 
Verify password: 
updating: var/log/acpid (deflated 81%) 
updating: var/log/anaconda.log (deflated 79%)
```
When you are uncompressing a password protected file, it will ask for the password as shown below.

```
# unzip var-log-protected.zip 
Archive: var-log-protected.zip 
[var-log-protected.zip] var/log/acpid password:
```
#### **Hack 47. Validate a zip archive**

Sometime you may want to validate a zip archive without extracting it. To test the validity of the zip file, pass option –t as shown below.

```
# unzip -t var-log.zip 
     Archive: var-log.zip 
    testing: var/log/acpid OK 
    testing: var/log/anaconda.log OK
```

```
 testing: var/log/anaconda.syslog OK 
skip... 
    testing: var/log/wtmp OK 
    testing: var/log/wtmp.1 OK 
    testing: var/log/Xorg.0.log OK 
No errors detected in compressed data of var-log.zip.
```
#### **Hack 48. Tar Command Basics**

tar command (tape archive) is used to convert a group of files into an archive.

```
Syntax: tar [options] [tar-archive-name] [other-file-
names]
```
**How can I create a single backup file of all files and subdirectories under my home directory?** 

The following command creates a single archive backup file called my\_home\_directory.tar under /tmp. This archive will contain all the files and subdirectories under /home/jsmith.

- o Option c, stands for create an archive.
- o Option v stands for verbose mode, displays additional information while executing the command.
- o Option f indicates the archive file name mentioned in the command.

# tar cvf /tmp/my\_home\_directory.tar /home/jsmith

**Linux 101 Hacks** www.thegeekstuff.com

**How do I view all the files inside the tar archive?** 

Option t will display all the files from the tar archive.

# tar tvf /tmp/my\_home\_directory.tar

**How do I extract all the files from a tar archive?** 

Option x will extract the files from the tar archive as shown below. This will extract the content to the current directory location from where the command is executed.

# tar xvf /tmp/my home directory.tar

**How do I extract tar.gz files to a specific directory?** 

```
# tar xvfz /tmp/my_home_directory.tar.gz –C 
/home/ramesh
```
**Hack 49. Combine gzip, bzip2 with tar** 

**How to use gzip with tar?** 

Add *option z* to the tar command when dealing with tar.gz compressed file.

# tar cvfz /tmp/my\_home\_directory.tar.gz /home/jsmith

# tar xvfz /tmp/my\_home\_directory.tar.gz

# tar tvfz /tmp/my\_home\_directory.tar.gz

**Note:** Using gzip is faster when compared to bzip2.

#### **How to use bzip2 with tar?**

Add *option j* to the tar command when dealing with tar.bz2 compressed file.

# tar cvfj /tmp/my\_home\_directory.tar.bz2 /home/jsmith

# tar xvfj /tmp/my\_home\_directory.tar.bz2

# tar tvfj /tmp/my\_home\_directory.tar.bz2

**Note:** Using bizp2 gives higher level of compression when compared to gzip.

# **Chapter 8: Command Line History**

When you are using Linux command line frequently, using the history effectively can be a major productivity boost. In fact, once you have mastered the 15 examples that I've provided here, you'll find using command line more enjoyable and fun.

### **Hack 50. Display TIMESTAMP in history using HISTTIMEFORMAT**

Typically when you type history from command line, it displays the command# and the command. For auditing purpose, it may be beneficial to display the timestamp along with the command as shown below.

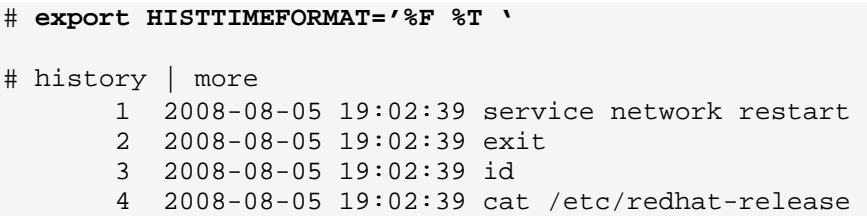

**Note**: You can also setup the following alias to view the recent history commands.

```
alias h1='history 10' 
alias h2='history 20' 
alias h3='history 30'
```
## **Hack 51. Search the history using Control+R**

I strongly believe that this may be your most frequently used feature of history. When you've already executed a very long command, you can simply search history using a keyword and re-execute the same command without having to type it fully. Press Control+R and type the keyword.

In the following example, I searched for red, which displayed the previous command "cat /etc/redhat-release" in the history that contained the word red.

# [**Note**: Press Ctrl+R from the command prompt, which will display the reverse-i-search prompt as shown below]

```
(reverse-i-search)`red': cat /etc/redhat-release 
[Note: Press enter when you see your command, which 
will execute the command from the history]
```
# **cat /etc/redhat-release**  Fedora release 9 (Sulphur)

Sometimes you want to edit a command from history before executing it. For e.g. you can search for httpd, which will display service httpd stop from the command history, select this command and change the stop to start and reexecute it again as shown below.

```
# [Note: Press Ctrl+R from the command prompt, which 
will display the reverse-i-search prompt]
```

```
(reverse-i-search)`httpd': service httpd stop 
[Note: Press either left arrow or right arrow key when 
you see your command, which will display the command 
for you to edit, before executing it]
```
**# service httpd start** 

## **Hack 52. Repeat previous command quickly using 4 different methods**

Sometime you may end up repeating the previous commands for various reasons. Following are the 4 different ways to repeat the last executed command.

- 1. Use the **up arrow** to view the previous command and press enter to execute it.
- 2. **Type !!** and press enter from the command line
- 3. **Type !-1** and press enter from the command line.
- 4. **Press Control+P** will display the previous command, press enter to execute it

## **Hack 53. Execute a specific command from history**

In the following example, If you want to repeat the command #4, execute !4 as shown below.

```
# history | more 
        1 service network restart 
        2 exit 
        3 id 
        4 cat /etc/redhat-release 
# !4
cat /etc/redhat-release 
Fedora release 9 (Sulphur)
```
# **Hack 54. Execute previous command that starts with a specific word**

Type ! followed by the starting few letters of the command that you would like to re-execute. In the following example, typing !ps and enter, executed the previous command starting with ps, which is 'ps aux | grep yp'.

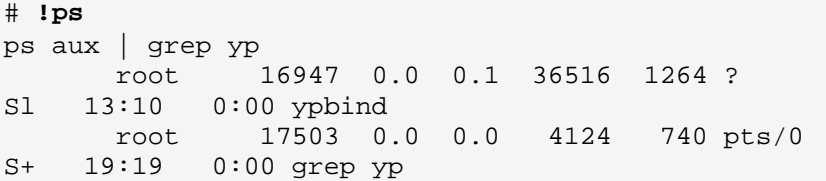

# **Hack 55. Control the total number of lines in the history using HISTSIZE**

Append the following two lines to the .bash\_profile and relogin to the bash shell again to see the change. In this example, only 450 command will be stored in the bash history.

```
# vi ~/.bash_profile 
HISTSIZE=450 
HISTFILESIZE=450
```
# **Hack 56. Change the history file name using HISTFILE**

By default, history is stored in ~/.bash\_history file. Add the following line to the .bash\_profile and relogin to the bash shell, to store the history command in .commandline\_warrior file instead of .bash\_history file. I'm yet to figure out a practical use for this. I can see this getting used when you want to track commands executed from different terminals using different history file name.

```
# vi ~/.bash_profile 
HISTFILE=/root/.commandline_warrior
```
# **Hack 57. Eliminate the continuous repeated entry from history using HISTCONTROL**

In the following example pwd was typed three times, when you do history, you can see all the 3 continuous occurrences of it. To eliminate duplicates, set HISTCONTROL to ignoredups as shown below.

```
# pwd 
# pwd 
# pwd 
# history | tail -4 
        44 pwd 
        45 pwd 
        46 pwd 
        47 history | tail -4 
[Note: There are three pwd commands in history, after 
executing pwd 3 times as shown above] 
# export HISTCONTROL=ignoredups
# pwd 
# pwd 
# pwd 
# history | tail -3 
        56 export HISTCONTROL=ignoredups 
        57 pwd 
        58 history | tail -4
```
[**Note**: There is only one pwd command in the history, even after executing pwd 3 times as shown above]

# **Hack 58. Erase duplicates across the whole history using HISTCONTROL**

The ignoredups shown above removes duplicates only if they are consecutive commands. To eliminate duplicates across the whole history, set the HISTCONTROL to erasedups as shown below.

```
# export HISTCONTROL=erasedups 
# pwd 
# service httpd stop 
# history | tail -3 
        38 pwd 
        39 service httpd stop 
        40 history | tail -3 
# ls -ltr 
# service httpd stop 
# history | tail -6 
        35 export HISTCONTROL=erasedups 
        36 pwd 
        37 history | tail -3 
        38 ls –ltr 
        39 service httpd stop 
        40 history | tail -6 
[Note: The previous service httpd stop after pwd got 
erased]
```
# **Hack 59. Force history not to remember a particular command using HISTCONTROL**

When you execute a command, you can instruct history to ignore the command by setting HISTCONTROL to ignorespace AND typing a space in front of the command as shown below. I can see lot of junior sysadmins getting excited about this, as they can hide a command from the history.

It is good to understand how ignorespace works. But, as a best practice, don't hide purposefully anything from history.

```
# export HISTCONTROL=ignorespace 
# ls –ltr 
# pwd 
# service httpd stop 
[Note: There is a space at the beginning of service, 
to ignore this command from history] 
# history | tail -3 
        67 ls –ltr 
        68 pwd 
        69 history | tail -3
```
# **Hack 60. Clear all the previous history using option -c**

Sometime you may want to clear all the previous history. However you may still want to keep the history moving forward.

# **history -c** 

# **Hack 61. Substitute words from history commands**

When you are searching through history, you may want to execute a different command but use the same parameter from the command that you've just searched.

In the example below, the !!: \$ next to the vi command gets the argument from the previous command to the current command.

```
# ls anaconda-ks.cfg 
anaconda-ks.cfg 
# vi !!:$ 
vi anaconda-ks.cfg
```
In the example below, the !^ next to the vi command gets the first argument from the previous command (i.e cp command) to the current command (i.e vi command).

```
# cp anaconda-ks.cfg anaconda-ks.cfg.bak 
anaconda-ks.cfg 
# vi !^ 
vi anaconda-ks.cfg
```
# **Hack 62. Substitute a specific argument for a specific command**

In the example below, !cp:2 searches for the previous command in history that starts with cp and takes the second argument of cp and substitutes it for the ls -l command as shown below.

```
# cp ~/longname.txt /really/a/very/long/path/long-
filename.txt 
# ls -1 !cp:2
ls -l /really/a/very/long/path/long-filename.txt
```
In the example below, !cp:\$ searches for the previous command in history that starts with cp and takes the last argument (in this case, which is also the second argument as shown above) of cp and substitutes it for the ls -l command as shown below.

```
# ls -l !cp:$ 
ls -l /really/a/very/long/path/long-filename.txt
```
# **Hack 63. Disable the usage of history using HISTSIZE**

If you want to disable history all together and don't want bash shell to remember the commands you've typed, set the HISTSIZE to 0 as shown below.

```
# export HISTSIZE=0
# history 
# [Note: History did not display anything]
```
# **Hack 64. Ignore specific commands from the history using HISTIGNORE**

Sometimes you may not want to clutter your history with basic commands such as pwd and ls. Use HISTIGNORE to specify all the commands that you want to ignore from the history.

Please note that adding ls to the HISTIGNORE ignores only ls and not ls -l. So, you have to provide the exact command that you would like to ignore from the history.

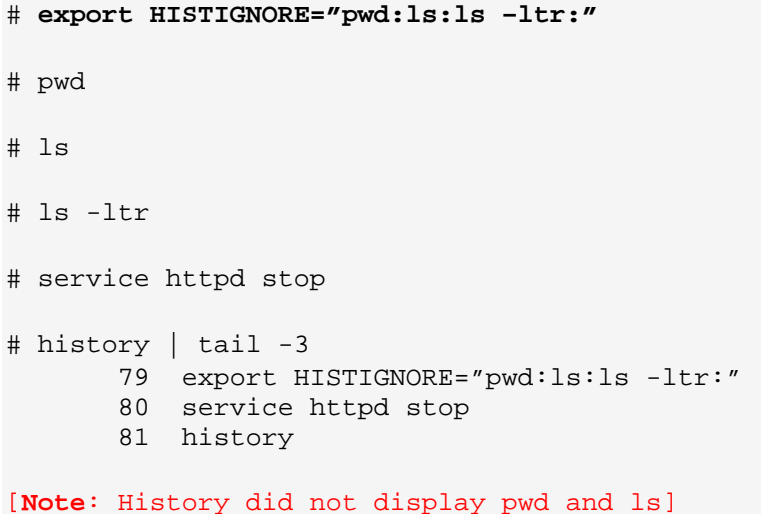

# **Chapter 9: System Administration Tasks**

# **Hack 65. Partition using fdisk**

After you've installed brand new disks on your server, you have to use tools like fdisk to partition it accordingly.

Following are the 5 typical actions (commands) that you can execute inside fdisk.

- o n New Partition creation
- o d Delete an existing partition
- o p Print Partition Table
- o w Write the changes to the partition table. i.e save.
- $\circ$  q Quit the fdisk utility

#### **Create a partition**

In the following example, I created a /dev/sda1 primary partition.

#### # **fdisk /dev/sda**

Device contains neither a valid DOS partition table, nor Sun, SGI or OSF disklabel Building a new DOS disklabel. Changes will remain in memory only, until you decide to write them. After that, of course, the previous content won't be recoverable.

The number of cylinders for this disk is set to 34893. There is nothing wrong with that, but this is larger than 1024, and could in certain setups cause problems with:

```
1) software that runs at boot time (e.g., old versions 
of LILO) 
2) booting and partitioning software from other OSs 
    (e.g., DOS FDISK, OS/2 FDISK) 
Warning: invalid flag 0x0000 of partition table 4 will 
be corrected by w(rite) 
Command (m for help): p
Disk /dev/sda: 287.0 GB, 287005343744 bytes 
255 heads, 63 sectors/track, 34893 cylinders 
Units = cylinders of 16065 * 512 = 8225280 bytes 
Device Boot Start End Blocks Id System 
Command (m for help): n
Command action 
    e extended 
   p primary partition (1-4) 
p 
Partition number (1-4): 1
First cylinder (1-34893, default 1): 
Using default value 1 
Last cylinder or +size or +sizeM or +sizeK (1-34893, 
default 34893): 
Using default value 34893 
Command (m for help): w
The partition table has been altered! 
Calling ioctl() to re-read partition table. 
Syncing disks.
```
**Verify that the partition got created successfully** 

#### # **fdisk /dev/sda**

The number of cylinders for this disk is set to 34893. There is nothing wrong with that, but this is larger than 1024, and could in certain setups cause problems with:

1) software that runs at boot time (e.g., old versions of LILO) 2) booting and partitioning software from other OSs (e.g., DOS FDISK, OS/2 FDISK) **Command (m for help): p**  Disk /dev/sda: 287.0 GB, 287005343744 bytes 255 heads, 63 sectors/track, 34893 cylinders Units = cylinders of  $16065 * 512 = 8225280$  bytes Device Boot Start End Blocks Id System /dev/sda1 1 34893 280277991 83 Linux Command (m for help): **q**

# **Hack 66. Format a partition using mke2fsk**

After partitioning the disks, it is still not ready for usage, as we need to format the disk. At this stage, if you try to view the disk information, it will give the following error message indicating that no valid superblock is present.

```
# tune2fs -l /dev/sda1
tune2fs 1.35 (28-Feb-2004) 
tune2fs: Bad magic number in super-block while trying 
to open /dev/sda1 
Couldn't find valid filesystem superblock.
```
To format the disk, use mke2fs as shown below.

```
# mke2fs /dev/sda1
```
You can also pass the following optional parameter to the mke2fs.

- o -m 0 : reserved-blocks-percentage This indicates the percentage of the filesystem blocks reserved for the root user. Default is 5%. In the following example, it is set to 0.
- o -b 4096 : block-size specified in bytes. Valid values are 1024, 2048 and 4096 bytes per block.

```
# mke2fs -m 0 -b 4096 /dev/sda1 
mke2fs 1.35 (28-Feb-2004) 
Filesystem label= 
OS type: Linux 
Block size=4096 (log=2) 
Fragment size=4096 (log=2) 
205344 inodes, 70069497 blocks 
0 blocks (0.00%) reserved for the super user 
First data block=0 
Maximum filesystem blocks=71303168 
2139 block groups 
32768 blocks per group, 32768 fragments per group 
96 inodes per group 
Superblock backups stored on blocks: 
32768, 98304, 163840, 229376, 294912, 819200, 884736, 
1605632, 2654208, 4096000, 7962624, 11239424, 20480000, 
23887872 
Writing inode tables: done 
Writing superblocks and filesystem accounting 
information: done 
This filesystem will be automatically checked every 32
```
mounts or 180 days, whichever comes first. Use tune2fs -c or -i to override.

The above command will create an ext2 filesystem. To create an ext3 file system do the following:

```
# mkfs.ext3 /dev/sda1
# mke2fs –j /dev/sda1
```
# **Hack 67. Mount the partition**

After creating a partition and formatting, you can mount it to a mount point.

First create a directory where the partition should be mounted.

```
# mkdir /home/database
```
Mount the file system.

# **mount /dev/sda1 /home/database** 

To automatically mount the filesystem after the reboot, add the following entry to the /etc/fstab

/dev/sdaa /home/database ext3 defaults 0 2

# **Hack 68. Fine tune the partition using tune2fs**

Use the tune2fs -l /dev/sda1 to view the filesystem information as shown below.

#### # **tune2fs -l /dev/sda1**

```
tune2fs 1.35 (28-Feb-2004) 
Filesystem volume name: /home/database 
Last mounted on: <not available>
Filesystem UUID: f1234556-e123-1234-abcd-
bbbbaaaaae11 
Filesystem magic number: 0xEF44 
Filesystem revision #: 1 (dynamic)
Filesystem features: resize_inode filetype
sparse_super 
Default mount options: (none) 
Filesystem state: not clean
```
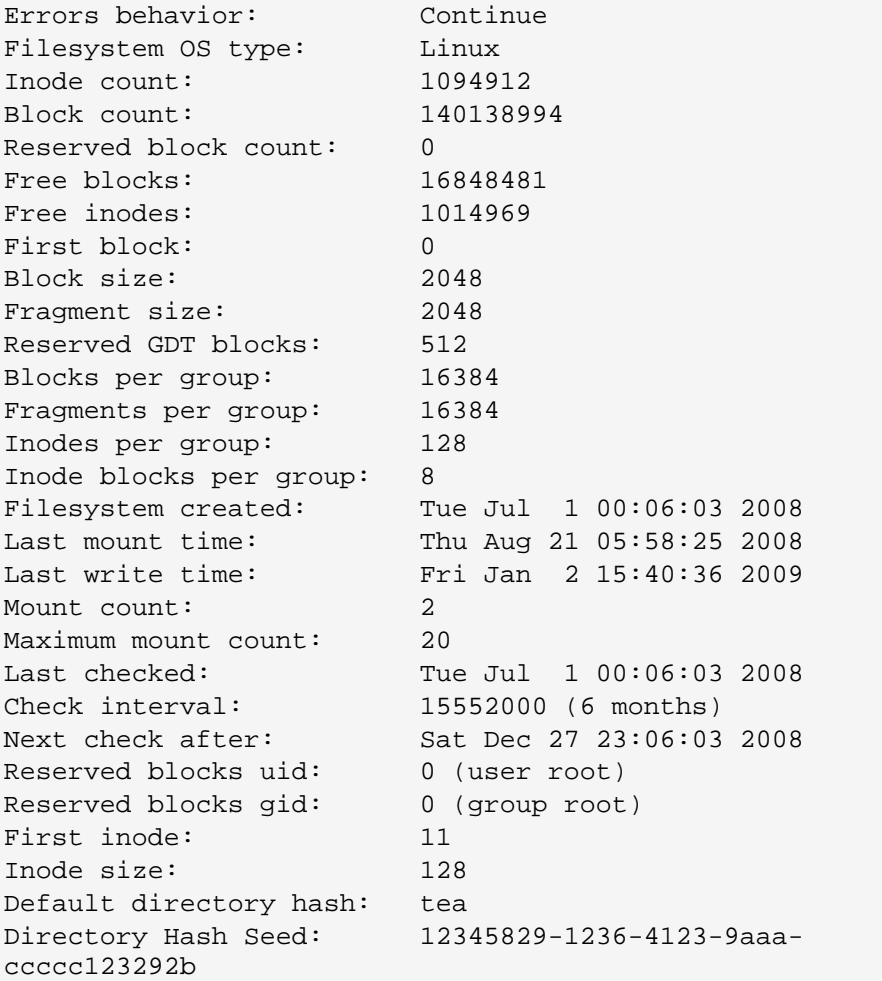

You can also use the tune2fs to tune the ex2/ext3 filesystem parameter. For example, if you want to change the Filesystem volume name, you can do it as shown below.

# **tune2fs -l /dev/sda1 | grep volume**  Filesystem volume name: /home/database # **tune2fs -L database-home /dev/emcpowera1**  tune2fs 1.35 (28-Feb-2004)

```
# tune2fs -l /dev/sda1 | grep volume
Filesystem volume name: database-home
```
# **Hack 69. Create a swap file system.**

Create a file for swap usage as shown below.

```
# dd if=/dev/zero of=/home/swap-fs bs=1M count=512 
512+0 records in 
512+0 records out 
# ls -l /home/swap-fs 
-rw-r--r-- 1 root root 536870912 Jan 2 23:13 
/home/swap-fs
```
Use mkswap to setup a Linux swap area in the /home/swap-fs file that was created above.

```
# mkswap /home/swap-fs 
Setting up swapspace version 1, size = 536866 kB
```
Once the file is created and has been setup for Linux swap area, it is time to enable the swap using swapon as shown below.

```
# swapon /home/swap-fs
```
Add the following line to /etc/fstab and reboot the system for the swap to take into effect.

/home/swap-fs swap swap defaults 0 0

**Hack 70. Create a new user** 

**Add a new user – Basic method** 

Specify only the user name.

# useradd jsmith

**Add a new user with additional Parameter** 

You can also specify the following parameter to the useradd

- o -c : Description about the user.
- $\circ$  -e : expiry date of the user in mm/dd/yy format

# **adduser -c "John Smith - Oracle Developer" -e 12/31/09 jsmith**

Verify that the user got added successfully.

# grep jsmith /etc/passwd jsmith:x:510:510:John Smith - Oracle Developer:/home/jsmith:/bin/bash

**Change the user password.** 

```
# passwd jsmith
```
Changing password for user jsmith. New UNIX password: BAD PASSWORD: it is based on a dictionary word Retype new UNIX password: passwd: all authentication tokens updated successfully. **Note:** Make sure to follow [these best practices](http://www.thegeekstuff.com/2008/06/the-ultimate-guide-for-creating-strong-passwords/) to create a strong password for the user.

**How to identify the default values used by useradd?** 

Following are the default values that will be used when an user is created.

# **useradd –D** GROUP=100 HOME=/home INACTIVE=-1 EXPIRE= SHELL=/bin/bash SKEL=/etc/skel

# **Hack 71. Create a new group and assign to an user**

**Create a new developer group.** 

# groupadd developers

**Validate that the group was created successfully.** 

```
# grep developer /etc/group 
developers:x:511:
```
**Add an user to an existing group.** 

You cannot use useradd to modify an existing user, as you'll get the following error message.

```
# useradd -G developers jsmith 
useradd: user jsmith exists
```

```
# usermod -g developers jsmith
```
**Validate the users group was modified successfully.** 

```
# grep jsmith /etc/passwd 
jsmith:x:510:511:Oracle 
Developer:/home/jsmith:/bin/bash 
# id jsmith
uid=510(jsmith) gid=511(developers)
```

```
groups=511(developers)
```

```
# grep jsmith /etc/group 
jsmith:x:510: 
developers:x:511:jsmith
```
# **Hack 72. Setup SSH passwordless login in OpenSSH**

You can login to a remote Linux server without entering password in 3 simple steps using ssky-keygen and ssh-copy-id as explained in this example.

ssh-keygen creates the public and private keys. ssh-copy-id copies the localhost's public key to the remote-host's authorized\_keys file. ssh-copy-id also assigns proper permission to the remote-host's home, ~/.ssh, and ~/.ssh/authorized\_keys.

**Step 1: Create public and private keys using ssh-key-gen on localhost** 

jsmith@local-host\$ **ssh-keygen**

Generating public/private rsa key pair.

```
Enter file in which to save the key 
(/home/jsmith/.ssh/id_rsa):[Enter key] 
Enter passphrase (empty for no passphrase): [Press 
enter key] 
Enter same passphrase again: [Pess enter key] 
Your identification has been saved in 
/home/jsmith/.ssh/id_rsa. 
Your public key has been saved in 
/home/jsmith/.ssh/id_rsa.pub. 
The key fingerprint is: 
33:b3:fe:af:95:95:18:11:31:d5:de:96:2f:f2:35:f9 
jsmith@local-host
```
**Step 2: Copy the public key to remote-host using ssh-copy-id** 

jsmith@local-host\$ **ssh-copy-id -i ~/.ssh/id\_rsa.pub remote-host** jsmith@remote-host's password: Now try logging into the machine, with "ssh 'remotehost'", and check in: .ssh/authorized\_keys to make sure we haven't added extra keys that you weren't expecting.

**Note:** ssh-copy-id appends the keys to the remote-host's .ssh/authorized\_key.

**Step 3: Login to remote-host without entering the password** 

```
jsmith@local-host$ ssh remote-host 
Last login: Sun Nov 16 17:22:33 2008 from 192.168.1.2 
[Note: SSH did not ask for password.] 
jsmith@remote-host$ [Note: You are on remote-host here]
```
# **Hack 73. Use ssh-copy-id along with ssh-agent**

**Using ssh-copy-id along with the ssh-add/ssh-agent** 

When no value is passed for the option -i and If  $\sim$ /.ssh/identity.pub is not available, ssh-copy-id will display the following error message.

```
jsmith@local-host$ ssh-copy-id -i remote-host 
/usr/bin/ssh-copy-id: ERROR: No identities found
```
If you have loaded keys to the ssh-agent using the ssh-add, then ssh-copy-id will get the keys from the ssh-agent to copy to the remote-host. i.e, it copies the keys provided by ssh-add -L command to the remote-host, when you don't pass option -i to the ssh-copy-id.

```
jsmith@local-host$ ssh-agent $SHELL 
jsmith@local-host$ ssh-add -L 
The agent has no identities. 
jsmith@local-host$ ssh-add 
Identity added: /home/jsmith/.ssh/id_rsa 
(/home/jsmith/.ssh/id_rsa) 
jsmith@local-host$ ssh-add -L 
ssh-rsa 
AAAAB3NzaC1yc2EAAAABIwAAAQEAsJIEILxftj8aSxMa3d8t6JvM79D 
aHrtPhTYpq7kIEMUNzApnyxsHpH1tQ/Ow== 
/home/jsmith/.ssh/id_rsa 
jsmith@local-host$ ssh-copy-id -i remote-host 
jsmith@remote-host's password: 
Now try logging into the machine, with "ssh 'remote-
host'", and check in: .ssh/authorized keys to make sure
we haven't added extra keys that you weren't expecting. 
[Note: This has added the key displayed by ssh-add -L]
```
#### **Three Minor Annoyances of ssh-copy-id**

Following are few minor annoyances of the ssh-copy-id.

- 1. Default public key: ssh-copy-id uses ~/.ssh/identity.pub as the default public key file (i.e when no value is passed to option -i). Instead, I wish it uses id\_dsa.pub, or id\_rsa.pub, or identity.pub as default keys. i.e If any one of them exist, it should copy that to the remote-host. If two or three of them exist, it should copy identity.pub as default.
- 2. The agent has no identities: When the ssh-agent is running and the ssh-add -L returns "The agent has no identities" (i.e no keys are added to the ssh-agent), the ssh-copy-id will still copy the message "The agent has no identities" to the remote-host's authorized\_keys entry.
- 3. Duplicate entry in authorized\_keys: I wish ssh-copy-id validates duplicate entry on the remote-host's authorized\_keys. If you execute ssh-copy-id multiple times on the local-host, it will keep appending the same key on the remote-host's authorized\_keys file without checking for duplicates. Even with duplicate entries everything works as expected. But, I would like to have my authorized\_keys file clutter free.

# **Hack 74. Crontab**

Using cron you can execute a shell-script or Linux commands at a specific time and date. For example a sysadmin can schedule a backup job that can run every day.

**How to add a job to the cron?** 

```
# crontab –e 
0 5 * * * /root/bin/backup.sh
```
This will execute /root/bin/backup.sh at 5 a.m every day.

**Description of Cron fields.** 

Following is the format of the crontab file.

{minute} {hour} {day-of-month} {month} {day-of-week} {full-path-to-shell-script}

- o minute: Allowed range 0 59
- o hour: Allowed range 0 23
- o day-of-month: Allowed range 0 31
- o month: Allowed range  $1 12$ .  $1 =$  January.  $12 =$  December.
- o Day-of-week: Allowed range 0 7. Sunday is either 0 or 7.

#### **Crontab examples**

1. Run at 12:01 a.m. 1 minute after midnight everyday. This is a good time to run backup when the system is not under load.

1 0 \* \* \* /root/bin/backup.sh

2. Run backup every weekday (Mon – Fri) at 11:59 p.m.

59 11 \* \* 1,2,3,4,5 /root/bin/backup.sh

Following will also do the same.

59 11 \* \* 1-5 /root/bin/backup.sh

3. Execute the command every 5 minutes.

\*/5 \* \* \* \* /root/bin/check-status.sh

4. Execute at 1:10 p.m on 1st of every month

10 13 1 \* \* /root/bin/full-backup.sh

5. Execute 11 p.m on weekdays.

0 23 \* \* 1-5 /root/bin/incremental-backup.sh

#### **Crontab Options**

Following are the available options with crontab:

- o crontab –e : Edit the crontab file. This will create a crontab, if it doesn't exist
- o crontab –l : Display the crontab file.
- o crontab -r : Remove the crontab file.
- o crontab -ir : This will prompt user before deleting a crontab.

# **Hack 75. Safe Reboot Of Linux Using Magic SysRq Key**

The magic SysRq key is a key combination in the Linux kernel which allows the user to perform various low level commands regardless of the system's state.

It is often used to recover from freezes, or to reboot a computer without corrupting the filesystem. The key combination consists of

Alt+SysRq+commandkey. In many systems the SysRq key is the printscreen key.

First, you need to enable the SysRq key, as shown below.

echo "1" > /proc/sys/kernel/sysrq

**List of SysRq Command Keys** 

Following are the command keys available for Alt+SysRq+commandkey.

- o 'k' Kills all the process running on the current virtual console.
- o 's' This will attempt to sync all the mounted file system.
- o 'b' Immediately reboot the system, without unmounting partitions or syncing.
- o 'e' Sends SIGTERM to all process except init.
- o 'm' Output current memory information to the console.
- o 'i' Send the SIGKILL signal to all processes except init
- o 'r' Switch the keyboard from raw mode (the mode used by programs such as X11), to XLATE mode.
- o 's' sync all mounted file system.
- o 't' Output a list of current tasks and their information to the console.
- o 'u' Remount all mounted filesystems in readonly mode.
- o 'o' Shutdown the system immediately.
- o 'p' Print the current registers and flags to the console.
- o '0-9′ Sets the console log level, controlling which kernel messages will be printed to your console.

- o 'f' Will call oom\_kill to kill process which takes more memory.
- o 'h' Used to display the help. But any other keys than the above listed will print help.

We can also do this by echoing the keys to the /proc/sysrq-trigger file. For example, to re-boot a system you can perform the following.

```
echo "b" > /proc/sysrq-trigger
```
**Perform a Safe reboot of Linux using Magic SysRq Key** 

To perform a safe reboot of a Linux computer which hangs up, do the following. This will avoid the fsck during the next re-booting. i.e Press Alt+SysRq+letter highlighted below.

- o un**R**aw (take control of keyboard back from X11,
- o t**E**rminate (send SIGTERM to all processes, allowing them to terminate gracefully),
- o **k**Ill (send SIGILL to all processes, forcing them to terminate immediately),
- o **S**ync (flush data to disk),
- o **U**nmount (remount all filesystems read-only),
- o re**B**oot.

# **Chapter 10: Apachectl and Httpd Examples**

After you have installed Apache2, if you want to use apachectl and httpd to it's maximum potential, you should go beyond using start, stop and restart. The 9 practical examples provided in this chapter will help you to use apachectl and httpd very effectively.

Apachectl acts as SysV init script, taking arguments like start, stop, restart and status. It also acts as front-end to httpd command, by simply passing the command line arguments to httpd. So, all the commands you execute using apachectl, can also be executed directly by calling httpd.

If you don't have Apache, refer to the tutorials: [install apache from source](http://www.thegeekstuff.com/2008/07/install-apache-2-from-source-on-linux/) or [install LAMP stack using yum.](http://www.thegeekstuff.com/2008/09/how-to-install-or-upgrade-lamp-apache-mysql-and-php-stack-on-linux-using-yum/)

# **Hack 76. Pass different httpd.conf filename to apachectl**

Typically you'll modify the original httpd.conf to try out different Apache directives. If something doesn't work out, you'll revert back the changes. Instead of playing around with the original httpd.conf, copy it to a new httpd.conf.debug and use this new httpd.conf.debug file with Apache for testing purpose as shown below using option -f.

```
# apachectl -f conf/httpd.conf.debug
# httpd -k start -f conf/httpd.conf.debug
[Note: you can use either apachectl or httpd as shown 
above] 
# ps -ef | grep http 
root 25080 1 0 23:26 00:00:00 /usr/sbin/httpd -f
```

```
conf/httpd.conf.debug 
apache 25099 25080 0 23:28 00:00:00 /usr/sbin/httpd -f 
conf/httpd.conf.debug 
[Note: ps shows the httpd running with httpd.conf.debug 
file]
```
Once you are satisfied with the changes and Apache runs without any problem with httpd.conf.debug, you can copy the changes to httpd.conf and start the Apache normally as shown below.

```
# cp httpd.conf.debug httpd.conf 
# apachectl stop 
# apachectl start 
# ps -ef | grep httpd 
root 25114 1 0 23:28 00:00:00 /usr/sbin/httpd 
-k start 
daemon 25115 25114 0 23:28 00:00:00 /usr/sbin/httpd 
-k start 
[Note: ps indicates that the httpd is running using the 
default config file]
```
# **Hack 77. Use a temporary DocumentRoot without modifying httpd.conf**

This is very helpful, when you are trying out different layout for your website and don't want to modify the original files under the default DocumentRoot.

Take a copy of your original DocumentRoot directory (/var/www/html) to a new temporary DocumentRoot directory (/var/www/html\_debug). Make all your changes under this temporary DocumentRoot directory (/var/www/html\_debug) and start the Apache with this temporary directory as shown below using option -c.

# **httpd -k start -c "DocumentRoot /var/www/html\_debug/"** 

If you want to go back to original configuration using the default DocumentRoot (/var/www/html), simply restart the Apache as shown below.

```
# httpd -k stop 
# apachectl start
```
# **Hack 78. Increase the Log Level temporarily**

While you are debugging an issue, you can change the LogLevel of the Apache temporarily, without modifying the LogLevel directive in the httpd.conf as shown below using option -e. In this example, the LogLevel is set to debug.

#### # **httpd -k start -e debug**

```
[Sun Aug 17 13:53:06 2008] [debug] mod_so.c(246): 
loaded module auth_basic_module 
[Sun Aug 17 13:53:06 2008] [debug] mod_so.c(246): 
loaded module auth_digest_module
```
Possible values you can pass to option -e are:

- o debug
- o info
- o notice
- o warn
- o error
- o crit
- o alert
- o emerg

# **Hack 79. Display the modules inside Apache**

**Display the modules compiled inside Apache** 

```
# httpd -l
Compiled in modules: 
core.c 
prefork.c 
http_core.c 
mod_so.c
```
**Display both static and dynamic module loaded by Apache** 

When you pass option -l, to httpd, it will display only the static modules. Passing option -M, will display both static and shared modules as shown below.

```
# httpd –M
```

```
Loaded Modules: 
core module (static)
mpm prefork module (static)
http_module (static)
so_module (static) 
auth_basic_module (shared) 
auth_digest_module (shared) 
authn_file_module (shared) 
authn_alias_module (shared) 
Syntax OK
```
# **Hack 80. Show all accepted directives inside httpd.conf**

This is like an extended help for httpd, which will display all the httpd.conf directives and the places where they are valid. For a specific directive, it tells all the possible values and where it can be used inside the httpd.conf. This can be very helpful, when you want to quickly know about a particular Apache directive.

```
# httpd –L 
HostnameLookups (core.c) 
"on" to enable, "off" to disable reverse DNS lookups, 
or "double" to enable double-reverse DNS lookups 
Allowed in *.conf anywhere 
ServerLimit (prefork.c) 
Maximum value of MaxClients for this run of Apache 
Allowed in *.conf only outside <Directory>, <Files> or 
<Location> 
KeepAlive (http_core.c) 
Whether persistent connections should be On or Off 
Allowed in *.conf only outside <Directory>, <Files> or 
<Location> 
LoadModule (mod_so.c) 
a module name and the name of a shared object file to 
load it from 
Allowed in *.conf only outside <Directory>, <Files> or 
<Location>
```
# **Hack 81. Validate the httpd.conf after making changes**

Use option -t to validate whether there are any issues with a specific Apache configuration file. In the example shown below, it displays that there is a

problem at line 148 in the httpd.conf.debug. mod\_auth\_basicso is missing a . (period) before the so.

#### # **httpd -t -f conf/httpd.conf.debug**

httpd: Syntax error on line 148 of /etc/httpd/conf/httpd.conf.debug: Cannot load /etc/httpd/modules/mod\_auth\_basicso into server: /etc/httpd/modules/mod\_auth\_basicso: cannot open shared object file: No such file or directory

Once you fix the issue, it will display Syntax OK.

```
# httpd -t -f conf/httpd.conf.debug
```
Syntax OK

# **Hack 82. Display the httpd build parameters**

Use option -V (upper-case V), to display Apache version number and all the parameters that are used while building the Apache.

```
# httpd –V
```

```
Server version: Apache/2.2.9 (Unix) 
Server built: Jul 14 2008 15:36:56 
Server's Module Magic Number: 20051115:15 
Server loaded: APR 1.2.12, APR-Util 1.2.12 
Compiled using: APR 1.2.12, APR-Util 1.2.12 
Architecture: 32-bit 
Server MPM: Prefork 
threaded: no 
forked: yes (variable process count) 
Server compiled with…. 
-D APACHE MPM DIR="server/mpm/prefork"
-D APR_HAS_SENDFILE 
-D APR_HAS_MMAP
```

```
-D APR_HAVE_IPV6 (IPv4-mapped addresses enabled) 
-D APR_USE_SYSVSEM_SERIALIZE 
-D APR_USE_PTHREAD_SERIALIZE 
-D SINGLE_LISTEN_UNSERIALIZED_ACCEPT 
-D APR_HAS_OTHER_CHILD 
-D AP_HAVE_RELIABLE_PIPED_LOGS 
-D DYNAMIC_MODULE_LIMIT=128 
-D HTTPD_ROOT="/etc/httpd" 
-D SUEXEC_BIN="/usr/sbin/suexec" 
-D DEFAULT PIDLOG="logs/httpd.pid"
-D DEFAULT_SCOREBOARD="logs/apache_runtime_status" 
-D DEFAULT LOCKFILE="logs/accept.lock"
-D DEFAULT ERRORLOG="logs/error log"
-D AP TYPES CONFIG FILE="conf/mime.types"
```
-D SERVER CONFIG FILE="conf/httpd.conf"

If you want display only the Apache version number, use the option -v (lowercase v) as shown below.

```
# httpd -v
```
Server version: Apache/2.2.9 (Unix) Server built: Jul 14 2008 15:36:56

# **Hack 83. Load a specific module only on demand**

Sometimes you may not want to load all the modules in the Apache. For e.g. You may want to load ldap related modules to Apache, only when you are testing LDAP. This can be achieved as shown below.

Modify the httpd.conf and add IfDefine directive called load-ldap (you can name this anything you want).

```
<IfDefine load-ldap> 
LoadModule ldap_module modules/mod_ldap.so 
LoadModule authnz_ldap_module
```

```
modules/mod_authnz_ldap.so 
</IfDefine>
```
When you are testing ldap and would like to Load the ldap related modules, pass the load-ldap to Option -D, as shown below:

```
# httpd -k start -e debug -Dload-ldap -f 
/etc/httpd/conf/httpd.conf.debug 
[Sun Aug 17 14:14:58 2008] [debug] mod_so.c(246): 
loaded module ldap_module 
[Sun Aug 17 14:14:58 2008] [debug] mod_so.c(246): 
loaded module authnz_ldap_module 
[Note: Pass -Dload-ldap, to load the ldap modules into 
Apache] 
# apachectl start
```
[**Note**: Start the Apache normally, if you don't want to

```
load the ldap modules.
```
# **Chapter 11: Bash Scripting**

# **Hack 84. Execution Sequence of .bash\_\* files**

What is the sequence in which the following files are executed?

- o /etc/profile
- o ~/.bash\_profile
- o ~/.bashrc
- o ~/.bash\_login
- o ~/.profile
- o ~/.bash\_logout

**Execution sequence for interactive login shell** 

Following pseudo code explains the sequence of execution of these files.

```
execute /etc/profile 
IF ~/.bash_profile exists THEN 
     execute ~/.bash_profile 
ELSE 
     IF ~/.bash_login exist THEN 
         execute ~/.bash_login 
     ELSE 
          IF ~/.profile exist THEN 
              execute ~/.profile 
         END IF 
     END IF 
END IF
```
When you logout of the interactive shell, following is the sequence of execution:

IF  $\sim$ /.bash logout exists THEN execute ~/.bash\_logout END IF

Please note that /etc/bashrc is executed by  $\sim$ /.bashrc as shown below:

```
# cat ~/.bashrc 
if [ -f /etc/bashrc ]; then 
. /etc/bashrc 
Fi
```
**Execution sequence for interactive non-login shell** 

While launching a non-login interactive shell, following is the sequence of execution:

```
IF \sim/.bashrc exists THEN
     execute ~/.bashrc 
END IF
```
**Note:** When a non-interactive shell starts up, it looks for ENV environment variable, and executes the file-name value mentioned in the ENV variable.

# **Hack 85. How to generate random number in bash shell**

Use the \$RANDOM bash built-in function to generate random number between 0 – 32767 as shown below.

\$ echo \$RANDOM

22543 \$ echo \$RANDOM 25387 \$ echo \$RANDOM 647

### **Hack 86. Debug a shell script**

To debug a shell script use set –xv inside the shell script at the top.

**Shell script with no debug command:** 

```
$ cat filesize.sh 
#!/bin/bash 
for filesize in \S(ls -l. | grep "^-" | awk '{print
$5}') 
do 
   let totalsize=$totalsize+$filesize 
done 
echo "Total file size in current directory: $totalsize"
```
**Output of Shell script with no debug command:** 

```
$ ./filesize.sh 
Total file size in current directory: 652
```
**Shell script with Debug command inside:** 

Add set –xv inside the shell script now to debug the output as shown below.

```
$ cat filesize.sh 
#!/bin/bash 
set -xv 
for filesize in \S(ls -1. | grep "^-" | awk '{print
```
\$5}') do let totalsize=\$totalsize+\$filesize done echo "Total file size in current directory: \$totalsize"

**Output of Shell script with Debug command inside:** 

```
$ ./fs.sh 
++ ls -l . 
++ grep '^-' 
++ awk '{print $5}' 
+ for filesize in '$(ls -l . | grep "^-" | awk 
'\''{print $5}'\'')' 
+ let totalsize=+178 
+ for filesize in '$(ls -l . | grep "^-" | awk 
'\''{print $5}'\'')' 
+ let totalsize=178+285 
+ for filesize in '$(ls -l . | grep "^-" | awk 
'\''{print $5}'\'')' 
+ let totalsize=463+189 
+ echo 'Total file size in current directory: 652' 
Total file size in current directory: 652
```
**Execute Shell script with debug option:** 

Instead of giving the set –xv inside the shell script, you can also provide that while executing the shell script as shown below.

\$ bash -xv filesize.sh

# **Hack 87. Quoting**

echo statement without any special character.

\$ echo The Geek Stuff
The Geek Stuff

Echo statement with a special character ; . semi-colon is a command terminator in bash. In the following example, "The Geek" works for the echo and "Stuff" is treated as a separate Linux command and gives command not found.

```
$ echo The Geek; Stuff 
The Geek 
-bash: Stuff: command not found
```
To avoid this you can add a \ in front of semi-colon, which will remove the special meaning of semi-colon and just print it as shown below.

```
$ echo The Geek\; Stuff 
The Geek; Stuff
```
**Single Quote** 

Use single quote when you want to literally print everything inside the single quote. Even the special variables such as \$HOSTNAME will be print as \$HOSTNAME instead of printing the name of the Linux host.

```
$ echo 'Hostname=$HOSTNAME ; Current User=`whoami` ; 
Message=\$ is USD' 
Hostname=$HOSTNAME ; Current User=`whoami` ;
Message=\$ is USD
```
**Double Quote** 

Use double quotes when you want to display the real meaning of special variables.

```
$ echo "Hostname=$HOSTNAME ; Current User=`whoami` ; 
Message=\$ is USD"
```

```
Hostname=dev-db ; Current User=ramesh ; Message=$ is 
USD
```
Double quotes will remove the special meaning of all characters except the following:

- o \$ Parameter Substitution.
- o ` Backquotes
- o \\$ Literal Dollar Sign.
- o \´ Literal Backquote.
- o \" Embedded Doublequote.
- o \\ Embedded Backslashes.

## **Hack 88. Read data file fields inside a shell script**

This example shows how to read a particular field from a data-file and manipulate it inside a shell-script. For example, let us assume the employees.txt file is in the format of {employee-name}:{employeeid}:{department-name}, with colon delimited file as shown below.

\$ cat employees.txt Emma Thomas:100:Marketing Alex Jason:200:Sales Madison Randy:300:Product Development Sanjay Gupta:400:Support Nisha Singh:500:Sales

The following shell script explains how to read specific fields from this employee.txt file.

```
$ vi read-employees.sh 
#!/bin/bash 
IFS=:
echo "Employee Names:" 
echo "---------------" 
while read name empid dept
```
do echo "\$name is part of \$dept department" done < ~/employees.txt

Assign execute privilege to the shell script and execute it.

```
$ chmod u+x read-employees.sh 
$ ./read-employees.sh 
Employee Names: 
--------------- 
Emma Thomas is part of Marketing department 
Alex Jason is part of Sales department 
Madison Randy is part of Product Development department 
Sanjay Gupta is part of Support department 
Nisha Singh is part of Sales department
```
## **Chapter 12: System Monitoring and Performance**

## **Hack 89. Free command**

free command displays all the necessary information about system physical (RAM) and swap memory.

```
Syntax: free [options]
```
**What is the total RAM on my system?** 

In the example below, the total physical memory on this system is 1GB. The values displayed below are in KB.

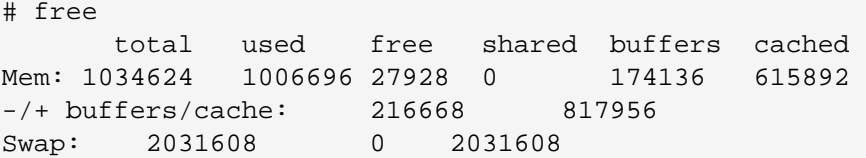

**What is the total memory on my system including RAM and Swap?** 

In the following command:

- o option m displays the values in MB
- o option t displays the "Total" line, which is sum of physical and swap memory values
- o option o is to hide the buffers/cache line from the above example.

# **free –mto**

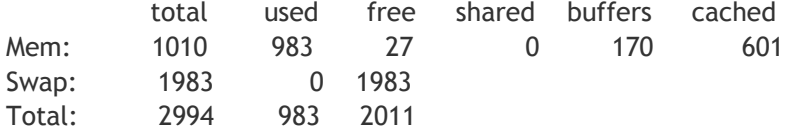

### **Hack 90. Top Command**

top command displays real time information about various performance metrics of the system such as CPU Load, Memory Usage, Processes list etc.

Syntax: top [options]

**How to view my current system status including CPU usage?** 

Execute top without any option from the command line, which will display the output shown below. The top command output will keep displaying the real-time values, until you press "Control  $+ c$ " or q to exit from the command output.

# **top**

top - 13:10:13 up 171 days, 20:21, 3 users, load average: 0.01, 0.05, 0.00

Tasks: 194 total, 1 running, 193 sleeping, 0 stopped, 0 zombie Cpu(s): 0.6% us, 0.7% sy, 0.0% ni, 98.7% id, 0.0% wa, 0.0% hi, 0.0% si Mem: 1034624k total, 1007420k used, 27204k free, 174540k buffers Swap: 2031608k total, 60k used, 2031608k free, 615904k cached PID USER PR NI VIRT RES SHR S %CPU %MEM TIME+ COMMAND 11912 apache 15 0 31828 13m 3916 S 1 0.2 0:46.35 httpd 19299 oracle 19 0 279m 18m 17m S 1 0.2 0:00.03 oracle 11398 jsmith 16 0 107m 28m 6404 S 0 0.4 0:03.07 perl

**How to read the output of the top command shown above?** 

- o Line 1 "top", indicates that the system has been up and running for 171 days.
- o Line 2 "Tasks", displays the total number of processes along with a breakdown of running, sleeping, stopped and zombie processes count.
- o Line 3 "Cpu(s)" displays the current CPU utilization of the system. In this example, CPU is 98.7% idle
- o Line 4 "Mem" and line 5 "Swap" provides the memory information. This is the same information from the free command.
- o The rest of the lines display all the active processes on the system, sorted default by CPU usage (%CPU column). i.e the most CPU intensive processes will be displayed on the top by default.

There are several command line options and interactive options available for top commands. Let us review couple of essential options for top command.

**How to identify the most memory intensive processes?**

While the output of the top command displayed, press F, which will display the following message and show all fields available for sorting, press n (which is for sorting the processes by Memory) and press enter. This will display the processes in the top output sorted by memory usage.

Current Sort Field: K for window 1:Def

Select sort field via field letter, type any other key to return

**How to add additional fields (for e.g. CPU Time) to the top output?**

While the top command is running, press f, which will display the following message and show all fields available for display, press l, which will add the CPU Time to the display columns in the top output.

Current Fields: AEHIOQTWKNMbcdfgjplrsuvyzX for window 1:Def

Toggle fields via field letter, type any other key to return

**How to get the full path name and parameters of the running processes?** 

While the top command is running, press c, which will display full pathname of running processes as shown below in the command column. i.e Instead of httpd, it displays /usr/local/apache2/bin/httpd.

PID USER PR NI VIRT RES SHR S %CPU %MEM TIME+ COMMAND 11912 apache 15 0 31828 13m 3916 S 1 0.2 0:46.35 /usr/local/apache2/bin/httpd

**How to view the individual CPUs in the top command?** 

While the top command is running, press 1 (number one), which will display the performance data of the individual CPUs on that machine as shown below.

top - 13:10:13 up 171 days, 20:21, 3 users, load average: 0.01, 0.05, 0.00 Tasks: 194 total, 1 running, 193 sleeping, 0 stopped, 0 zombie Cpu0 : 10.2% us, 2.6% sy, 0.0% ni, 86.8% id, 0.3% wa, 0.0% hi, 0.0% si Cpu1 : 9.6% us, 8.0% sy, 0.0% ni, 82.4% id, 0.0% wa, 0.0% hi, 0.0% si Cpu2 : 1.3% us, 1.3% sy, 0.0% ni, 95.0% id, 2.3% wa, 0.0% hi, 0.0% si Cpu3 : 0.0% us, 0.0% sy, 0.0% ni, 100.0% id, 0.0% wa, 0.0% hi, 0.0% si

Mem: 1034624k total, 1007420k used, 27204k free, 174540k buffers Swap: 2031608k total, 0k used, 2031608k free, 615904k cached

## **Hack 91. Ps Command**

ps command (process status) will display snapshot information of all active processes.

Syntax: ps [options]

**How to display all the processes running in the system?** 

Use "ps aux", as shown below.

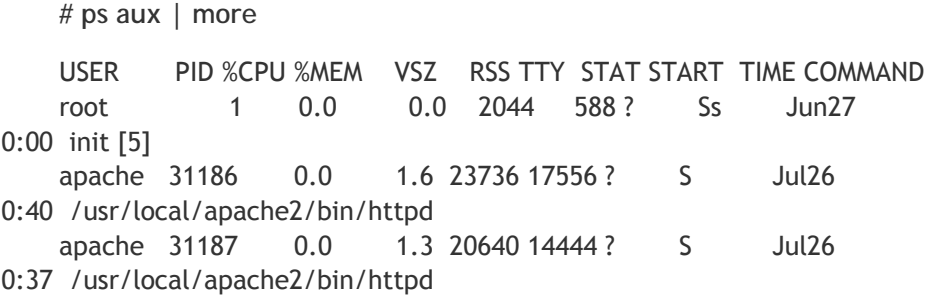

You can also use "ps -ef | more", to get a similar output

**Print the Process Tree** 

You can use either **ps axuf** or **ps –ejH** to display processes in a tree format. The tree structure will help to visualize the process and it's parent process immediately. For clarity purpose, few columns have been cut-off in the output below.

# **ps axuf**

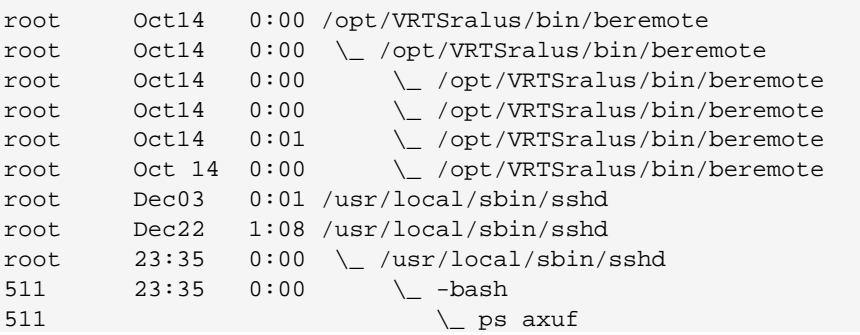

Note: You can also use pstree command to display process in tree structure.

**View Processes Owned by a Particular User** 

The following command displays all the process owned by Linux user-name: oracle.

```
$ ps U oracle
```
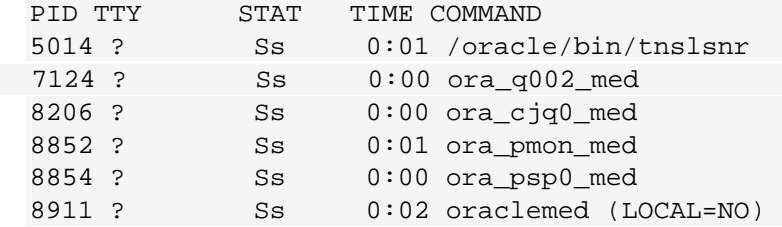

**View Processes Owned by Current User**

Following command displays all the process owned by the current user.

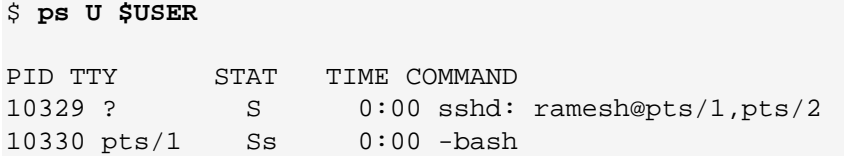

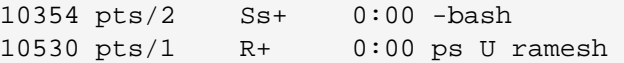

## **Hack 92. Df Command**

df command (disk free) displays the amount of total and free disk space available on the mounted filesystems.

```
Syntax: df [options] [name]
```
**How much GB of disk space is free on my system?** 

Use df -h as shown below. Option -h displays the values in human readable format (for example: K for Kb, M for Mb and G for Gb). In the sample output below, / filesystem has 17GB of disk space available and /home/user filesystem has 70GB available.

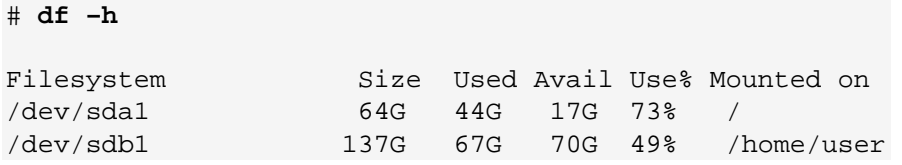

**What type of filesystem do I have on my system?** 

Option -T will display the information about the filesystem Type. In this example / and /home/user filesystems are ext2. Option -a will display all the filesystems, including the 0 size special filesystem used by the system.

# **df -Tha** Filesystem Type Size Used Avail Use% Mounted on

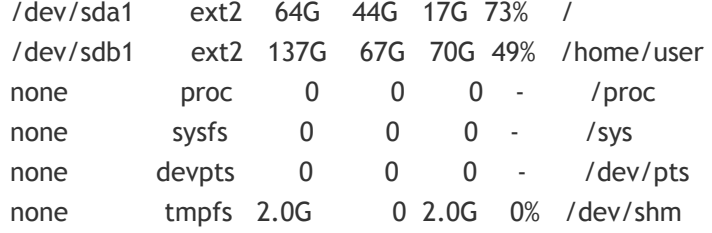

## **Hack 93. Kill Command**

kill command can be used to terminate a running process. Typically this command is used to kill processes that are hanging and not responding.

Syntax: kill [options] [pids|commands]

**How to kill a hanging process?** 

First, identify the process id of the particular process that you would like to kill using the ps command. Once you know the process id, pass it as a parameter to the kill command. The example below shows how to kill the hanging apache httpd process. Please note that typically you should use "apachectl stop" to stop apache.

```
# ps aux | grep httpd
```
USER PID %CPU %MEM VSZ RSS TTY STAT START TIME COMMAND apache 31186 0.0 1.6 23736 17556 ? S Jul26 0:40 /usr/local/apache2/bin/httpd apache 31187 0.0 1.3 20640 14444 ? S Jul26 0:37 /usr/local/apache2/bin/httpd

# **kill 31186 31187**

Please note that the above command tries to terminate the process graciously by sending a signal called SIGTERM. If the process does not get terminated, you can forcefully terminate the process by passing a signal called SIGKILL, using the option -9 as shown below. You should either be the owner of the process or a privileged user to kill a process.

#### # **kill -9 31186 31187**

Another way to kill multiple processes easily is by adding the following two functions to the .bash\_profile.

```
function psgrep () 
{ 
 ps aux | grep "$1" | grep -v 'grep' 
} 
function psterm () 
{ 
  [ ${#} -eq 0 ] && echo "usage: $FUNCNAME STRING" && return 0 
  local pid 
  pid=$(ps ax | grep "$1" | grep -v grep | awk '{ print $1 }') 
  echo -e "terminating '$1' / process(es):\n$pid" 
  kill -SIGTERM $pid 
}
```
Now do the following, to identify and kill all httpd processes.

```
# psgrep http
USER PID %CPU %MEM VSZ RSS TTY STAT START TIME
COMMAND 
apache 31186 0.0 1.6 23736 17556 ? S
Jul26 0:40 /usr/local/apache2/bin/httpd 
apache 31187 0.0 1.3 20640 14444 ? S
Jul26 0:37 /usr/local/apache2/bin/httpd 
# psterm httpd
```

```
terminating 'httpd' / process(es): 
31186
```
31187

## **Hack 94. Du Command**

du command (disk usage) will print the file space usage for a particular directory and its subdirectories.

**How much space is taken by my home directory and all its subdirectories?**

In the following example, option -s stands for summary only. i.e it displays only the total size of /home/jsmith and not the individual sizes of all the subdirectories inside the /home/jsmith. Option -h displays the information in a human readable format. i.e K for KB, M for MB and G for GB. The ~ indicates the user home directory. This command is same as "du -sh /home/jsmith"

# **du -sh ~** 320M /home/jsmith

To get the subdirectories under /home/jsmith listed, execute the above command without the s option.

## **Hack 95. lsof commands.**

Lsof stands for ls open files, which will list all the open files in the system. The open files include network connection, devices and directories. The output of the lsof command will have the following columns:

- o COMMAND process name.
- o PID process ID
- o USER Username

#### **Linux 101 Hacks** www.thegeekstuff.com

- o FD file descriptor
- o TYPE node type of the file
- o DEVICE device number
- o SIZE file size
- o NODE node number
- o NAME full path of the file name.

**View all open files of the system** 

Execute the lsof command without any parameter as shown below.

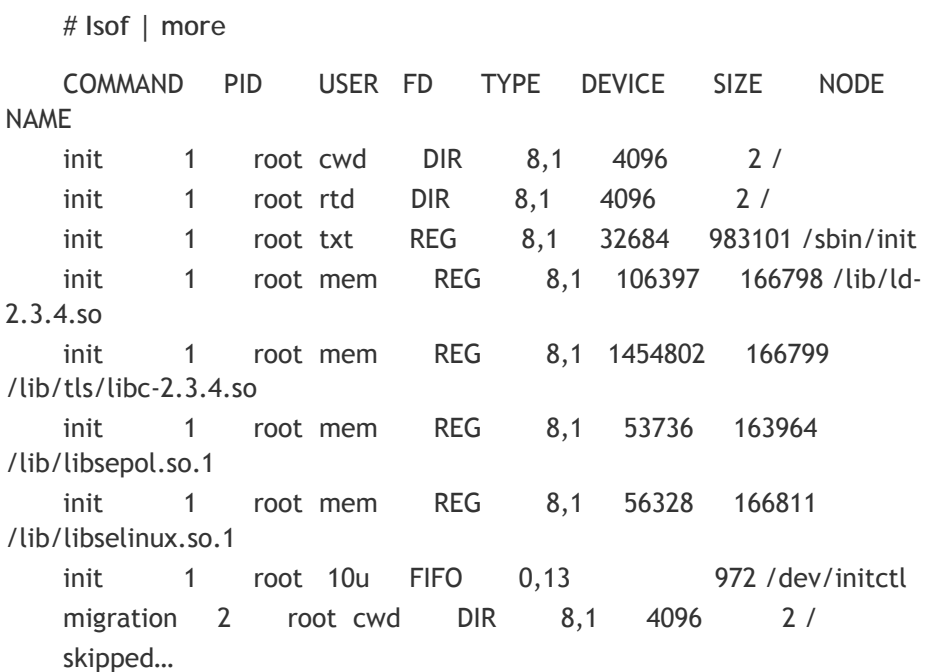

The lsof command by itself without may return lot of records as output, which may not be very meaningful except to give you a rough idea about how many files are open in the system at any given point of view as shown below.

# **lsof | wc -l** 3093

**View open files by a specific user** 

Use lsof –u option to display all the files opened by a specific user.

# **lsof –u ramesh** vi 7190 ramesh txt REG 8,1 474608 475196 /bin/vi sshd 7163 ramesh 3u IPv6 15088263 TCP dev-db:ssh->abc-12-12-12-12.socal.res.rr.com:2631 (ESTABLISHED)

A system administrator can use this command to get some idea on what users are executing on the system.

**List Users of a particular file** 

If you like to view all the users who are using a particular file, use lsof as shown below. In this example, it displays all users who are currently using vi.

```
# lsof /bin/vi 
COMMAND PID USER FD TYPE DEVICE SIZE NODE NAME 
vi 7258 root txt REG 8,1 474608 475196 /bin/vi 
vi 7300 ramesh txt REG 8,1 474608 475196 /bin/vi
```
## **Hack 96. Sar Command**

Sar commands comes with the sysstat package. Make sure sysstat is installed. If you don't have sar installed on your system, get it from [Sysstat project](http://pagesperso-orange.fr/sebastien.godard/).

Sar is an excellent monitoring tool that displays performance data of pretty much every resource of the system including CPU, memory, IO, paging, networking, interrupts etc.,

Sar Collects, Reports (displays) and Saves the performance data. Let us look at all the three aspects separately

**Sadc - System activity data collector** 

/usr/lib/sadc (System activity data collector) command collects the system data at a specified time interval. This uses the daily activity data file that is located under /va/log/sa/sa[dd], where dd is the current day.

**Sa1 shell-script** 

/usr/lib/sa1 in-turn calls the /usr/lib/sadcs. sa1 is invoked from the crontab as shown below. Run this every 5 minutes or 15 minutes depending on your need. I prefer to schedule it for every 5 minutes in the cron tab as shown below.

 $*/5$  \* \* \* \* root /usr/lib/sa/sal 1 1

**Sa2 shell-script** 

/usr/lib/sa2 is a shell script that will write a daily report in the /var/log/sa/sa[dd] file, where dd is the current day. Invoke the sa2 from the crontab once a day at midnight.

# 59 23 \* \* \* root /usr/lib/sa/sa2 –A

**Note:** /etc/cron.d/sysstat files comes with the sysstat package that includes some default value for the sa1 and sa2, which you can change accordingly.

**Display CPU Statistics using Sar Command** 

```
# sar –u
Linux 2.6.9-42.ELsmp (dev-db) 01/01/2009 
12:00:01 AM CPU %user %nice %system %iowait %idle 
12:05:01 AM all 3.70 0.00 0.85 0.00 95.45 
12:10:01 AM all 4.59 0.00 1.19 0.06 94.16 
12:15:01 AM all 3.90 0.00 0.95 0.04 95.11 
12:20:01 AM all 4.06 0.00 1.00 0.01 94.93 
12:25:01 AM all 3.89 0.00 0.87 0.00 95.23 
12:30:01 AM all 3.89 0.00 0.87 0.00 95.23 
Skipped.. 
Average: all 4.56 0.00 1.00 0.15 94.29
```
**Note:** If you need a break down of the performance data for the individual CPU's, execute the following command.

# sar -u -P ALL

**Display Disk IO Statistics using sar command** 

```
# sar –d
Linux 2.6.9-42.ELsmp (dev-db) 01/01/2009 
12:00:01 AM DEV tps rd_sec/s wr_sec/s<br>12:05:01 AM dev2-0 1.65 1.28 45.43
12:05:01 AM dev2-0 1.65 1.28 45.43 
12:10:01 AM dev8-1 4.08 8.11 21.81 
Skipped.. 
Average: dev2-0 4.66 120.77 69.45 
Average: dev8-1 1.89 3.17 8.02
```
#### **Linux 101 Hacks** www.thegeekstuff.com

#### **Display networking Statistics using sar command**

```
# sar -n DEV | more 
Linux 2.6.9-42.ELsmp (dev-db) 01/01/2009 
12:00:01 AM IFACE rxpck/s txpck/s rxbyt/s txbyt/s 
rxcmp/s txcmp/ 
s rxmcst/s 
12:05:01 AM lo 0.17 0.16 25.31 23.33 
0.00 0.0 
0 0.00 
12:10:01 AM eth0 52.92 53.64 10169.74 12178.57 
0.00 0.0 
0 0.00 
# sar -n SOCK |more
Linux 2.6.9-42.ELsmp (dev-db) 01/01/2009 
12:00:01 AM totsck tcpsck udpsck rawsck ip-frag 
12:05:01 AM 50 13 3 0 0 
12:10:01 AM 50 13 4 0 0 
12:15:01 AM 53 13 5 0 0
```
### **Hack 97. vmstat Command**

For a typical performance monitoring all you need is only vmstat command. This display memory, swap, IO, system and cpu performance information.

The following command executes vmstat every 1 second for 100 times.

```
# vmstat 1 100
procs -----------memory---------- ---swap-- -----io---- --system-- ----cpu---- 
 r b swpd free buff cache si so bi bo in cs us sy id wa 
 0 0 0 282120 134108 5797012 0 0 0 2 0 0 0 0 100 0 
 0 0 0 282120 134108 5797012 0 0 0 0 1007 359 0 0 100 0
```
#### **Linux 101 Hacks** www.thegeekstuff.com

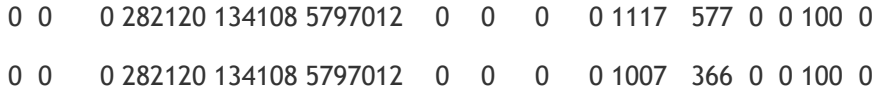

#### **Vmstat procs Section**

- o r field: Total number of runnable process
- o b field: Total number of blocked process

#### **Memory section**

- o Swpd field: Used swap space
- o Free field: Available free RAM
- o Buff field: RAM used for buffers
- o Cache field: RAM used for filesystem cache

#### **Swap Section**

- o Si field: Amount of memory swapped from disk per second
- o So field: Amount of memory swapped to disk per second

#### **IO Section**

- o Bi field: Blocks received from disk
- o Bo field: Blocks sent to disk.

#### **System Section**

- o In field: Number of interrupts per second.
- o Cs field: Number of context switches per second.

**CPU Section** 

- o Us field: Time spend running user code. (non-kernel code)
- o Sy field: Time spent running kernel code.
- o Id field: Idle time.
- o Wa field: Time spent waiting for the IO

## **Hack 98. Netstat Command**

Netstat command displays the network related information such as network connections, routing tables, interface statistics. Following are few examples on how to use netstat command.

**Display Active Internet Connections and domain sockets using netstat** 

```
# netstat –an
Active Internet connections (servers and established) 
Proto Recv-Q Send-Q Local Address Foreign
Address State
tcp 0 0 0.0.0.0:5666 0.0.0.0:*
LISTEN 
tcp 0 0 0.0.0.0:111 0.0.0.0:*
LISTEN 
tcp 0 0 0.0.0.0:4086 0.0.0.0:*
LISTEN 
skipped.. 
Active UNIX domain sockets (servers and established) 
Proto RefCnt Flags Type State I-Node Path
unix 2 [ ACC ] STREAM LISTENING 7894
/tmp/.font-unix/fs7100 
unix 2 [ ACC ] STREAM LISTENING 9662
/tmp/.gdm_socket 
unix 2 [ ACC ] STREAM LISTENING 10897
@/tmp/fam-root-
```
**Display Active Connections with Process ID and Program Name** 

This could be very helpful to identify which program has initiated a specific network connection.

```
# netstat -tap
```
Active Internet connections (servers and established) Proto Recv-O Send-O Local Address Foreign Address State PID/Program name tcp 0 0 \*:nrpe \*:\* LISTEN 16277/xinetd tcp 0 0 localhost.localdomain:smtp \*:\* LISTEN 7263/sendmail: acce tcp 34 0 localhost.localdomain:54221 localhost.localdomain:4089 CLOSE\_WAIT 29881/httpd tcp 0 3216 dev-db:ssh cpe-76- 94-215-154.soca:4682 ESTABLISHED 11717/sshd: ramesh

**Display Routing Table** 

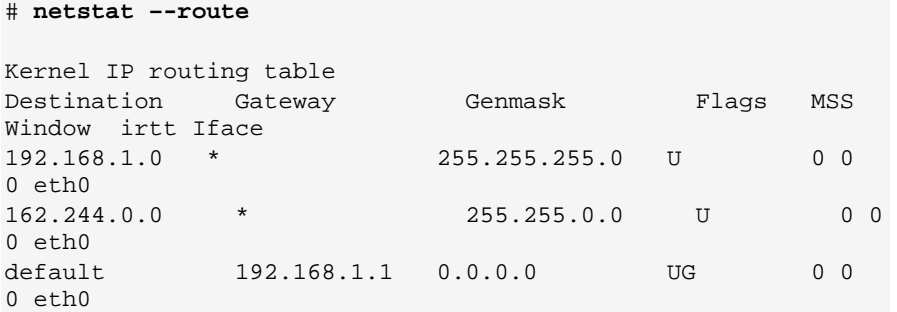

**Display RAW network statistics** 

```
# netstat --statistics --raw
Ip:
```
 11080343 total packets received 0 forwarded 1 with unknown protocol 0 incoming packets discarded 11037744 incoming packets delivered 11199763 requests sent out Icmp: 577135 ICMP messages received 64 input ICMP message failed. ICMP input histogram: destination unreachable: 537 timeout in transit: 65 source quenches: 2 echo requests: 576476 echo replies: 12 timestamp request: 3 address mask request: 3 581558 ICMP messages sent 0 ICMP messages failed ICMP output histogram: destination unreachable: 5079 echo replies: 576476 timestamp replies: 3

#### **Misc Netstat Commands**

- o **# netstat –-tcp –-numeric** List of TCP connection to and from the machine.
- o **# netstat --tcp --listening –-programs** Display TCP port that the server is listening on along with the program that is listening on that particular port.
- o **# netstat –rnC** Display the routing cache

## **Hack 99. Sysctl Command**

Linux kernel parameter can be changed on the fly using sysctl command.

#### **Linux 101 Hacks** www.thegeekstuff.com

Sysctl helps to configure the Linux kernel parameters during runtime.

```
# sysctl –a
dev.cdrom.autoclose = 1 
fs.quota.writes = 0 
kernel.ctrl-alt-del = 0 
kernel.domainname = (none) 
kernel.exec-shield = 1 
net.core.somaxconn = 128 
net.ipv4.tcp window scaling = 1net.ipv4.tcp_wmem = 4096 16384 131072 
net.ipv6.route.mtu_expires = 600 
sunrpc.udp_slot_table_entries = 16 
vm.block_dump = 0
```
**Modify Kernel parameter in /etc/sysctl.conf for permanent change** 

After modifying the kernel parameter in the /etc/sysctl.conf, execute sysctl – p to commit the changes. The changes will still be there after the reboot.

```
# vi /etc/sysctl.conf 
# sysctl –p
```
**Modify kernel parameter temporarily** 

To temporarily modify a kernel parameter, execute the following command. Please note that after reboot these changes will be lost.

# sysctl –w {variable-name=value}

## **Hack 100. Nice Command**

Kernel decides how much processor time is required for a process based on the nice value. Possible nice value range is: -20 to 20. A process that has a nice value of -20 is very high priority. The process that has a nice value of 20 is very low priority.

Use ps axl to display the nice value of all running process as shown below.

```
# ps axl
F UID PID PPID PRI NI VSZ RSS WCHAN STAT TTY 
TIME COMMAND 
4 0 1 0 16 0 2172 552 - S ? 
0:17 init [5] 
1 0 3 1 34 19 0 0 ksofti SN ? 
3:18 [ksoftirqd/0] 
1 0 10 1 5 -10 0 0 worker S< ? 
0:01 [events/0] 
4 0 5145 1 25 10 32124 18592 - SNs ? 
0:08 /usr/bin/python /usr/bin/rhn-applet-gui --sm-client-id 
default4 
4 0 5147 5142 16 0 3528 604 - S ? 
0:00 /sbin/pam_timestamp_check -d root 
1 503 17552 4180 16 0 14208 3920 - S ? 
0:01 /home/www/apache2/bin/httpd -f
/home/www/apache2/conf/httpd.conf -k start
```
**How to assign a low priority to a shell-script? (higher nice value)** 

In the example below, when I started the nice-test.sh script in the background, it took the nice value of 0.

```
$ ./nice-test.sh & 
[3] 13009 
$ ps axl | grep nice-test 
0 509 13009 12863 17 0 4652 972 wait S
```
pts/1 0:00 /bin/bash ./nice-test.sh

[Note: 6<sup>th</sup> column with value 0 is the nice.]

Now, let us execute the same shell script with a different nice value as shown below.

```
$ nice -10 ./nice-test.sh & 
[1] 13016 
$ ps axl | grep nice-test 
0 509 13016 12863 30 10 4236 968 wait SN 
pts/1 0:00 /bin/bash ./nice-test.sh 
[Note: 6<sup>th</sup> column with value 10 is the nice value for
the shell-script.]
```
**How to assign a high priority to a shell-script? (Lower nice value)** 

In the following example, let us assign a nice value of -10 (minus 10) to the nice-test.sh shellscript.

```
$ nice --10 ./nice-test.sh & 
[1] 13021 
$ nice: cannot set priority: Permission denied
```
**Note:** Only root user can set a negative nice value. Login as root and try the same. Please note that there is a double dash before the 10 in the nice command below.

```
# nice --10 ./nice-test.sh &
[1] 13060 
# ps axl | grep nice-test 
4 0 13060 13024 10 -10 5388 964 wait S< 
pts/1 0:00 /bin/bash ./nice-test.sh
```

```
[Note: 6^{th} column with value -10 is the nice value of
the shell-script.]
```
### **Hack 101. Renice Command**

Renice alters the scheduling priority of a running process.

**How to decrease the priority of a running process? (Increase nice)** 

In the example below, an existing shell-script is running at nice value of 10.  $(6<sup>th</sup>$  column in the ps output)

\$ ps axl | grep nice-test 0 509 13245 13216 30 10 5244 968 wait SN pts/1 0:00 /bin/bash ./nice-test.sh

To increase the nice value (thus reducing the priority), execute the renice command as shown below.

```
$ renice 16 -p 13245
13245: old priority 10, new priority 16 
$ ps axl | grep nice-test 
0 509 13245 13216 36 16 5244 968 wait SN 
pts/1 0:00 /bin/bash ./nice-test.sh 
[Note: Now, the 6<sup>th</sup> column of the nice-test.sh (PID
13245) shows the new nice value of 16.]
```
**How to increase the priority of a running process? (Decrease nice)** 

In the example below, an existing shell-script is running at a nice value of 10.

#### **Linux 101 Hacks** www.thegeekstuff.com

 $(6<sup>th</sup>$  column in the ps output)

\$ ps axl | grep nice-test 0 509 13254 13216 30 10 4412 968 wait SN pts/1 0:00 /bin/bash ./nice-test.sh

In increase the priority, give a lower nice value as shown below. However, only root can increase the priority of a running process, else you'll get the following error message.

```
$ renice 5 -p 13254
renice: 13254: setpriority: Permission denied 
Login as root to increase the priority of a running 
process 
$ su -# renice 5 -p 13254
13254: old priority 10, new priority 5 
# ps axl | grep nice-test 
0 509 13254 13216 25 5 4412 968 wait SN 
pts/1 0:00 /bin/bash ./nice-test.sh 
[Note: The 6<sup>th</sup> column now shows a lower nice value of 5
(increased priority)]
```
## **12 Amazing and Essential Linux Books**

For further reading on Linux, I recommend the following books. The 12 Linux books mentioned here by no means are comprehensive or authoritative list. But, these 12 Books are few of my favorites that I enjoyed reading over the years and I strongly believe will enhance your technical abilities on Linux, if you have not read them yet.

- 1. **[Sed and Awk](http://www.amazon.com/gp/product/1565922255?ie=UTF8&tag=thgest-20&linkCode=as2&camp=1789&creative=390957&creativeASIN=1565922255), by Dale Dougherty and Arnold Robbins**. Sed and Awk have transformed the way I worked on Linux command line. This book is the only material you would ever need on Sed and Awk. Once you've mastered even the basics of Sed and Awk, you'll be amazed with the amount of complex tasks you can perform very quickly and elegently. For my day-to-day quick reference of sed and awk examples, I use the Sed and Awk Pocket Reference, written by the same author.
- 2. **[Learning the Vi and Vim Editors,](http://www.amazon.com/gp/product/059652983X?ie=UTF8&tag=thgest-20&linkCode=as2&camp=1789&creative=390957&creativeASIN=059652983X) by Arnold Robbins**. I'm a command-line junkie. So, naturally I'm a huge fan of Vi and Vim editors. Several years back, when I wrote lot of C code on Linux, I used to carry the Vi editor pocket reference with me all the times. Even if you've been using Vi and Vim Editors for several years and have not read this book, please do yourself a favor and read this book. You'll be amazed with the capabilities of Vim editor.
- 3. **[Bash Cookbook,](http://www.amazon.com/gp/product/0596526784?ie=UTF8&tag=thgest-20&linkCode=as2&camp=1789&creative=390957&creativeASIN=0596526784) by Carl Albing, JP Vossen and Cameron Newham**. Whether you are a sysadmin, DBA or a developer, you have to write shell script at some point. A wise sysadmin knows that once you've mastered the shell-scripting techniques, you can put your servers on auto-pilot mode by letting the shell-scripts do the grunt work. To get to the auto-pilot mode of sysadmin, you definitely need to master the examples provided in this cookbook. There are quiet few Bash shell books out there. But, this books tops them all by giving lot of detailed examples.
- 4. **[SSH, The Secure Shell,](http://www.amazon.com/gp/product/0596008953?ie=UTF8&tag=thgest-20&linkCode=as2&camp=1789&creative=390957&creativeASIN=0596008953) by Daniel J. Barrett, Richard E. Silverman and Robert G. Byrnes**. This is hands-down the best book on SSH. This book explains both theoretical and practical aspects of SSH. Using

SSH as an end-user is fairly straight forward . But, configuring SSH as an administrator is complex and involves a detailed understanding of SSH. This is a must read for any system administrator. The examples in this book show exactly what needs to be done differently for the different flavors of SSH such as SSH1, SSH2 and OpenSSH.

- 5. **[Essential System Administration,](http://www.amazon.com/gp/product/0596003439?ie=UTF8&tag=thgest-20&linkCode=as2&camp=1789&creative=390957&creativeASIN=0596003439) by Æleen Frisch.** This is an excellent book for those who like to become a Unix System Administrator. This book covers all the typical system administration tasks. This is a perfect companion when you are dealing with multiple flavors of Unix, as it has examples for AIX, FreeBSD, HP-UX, Linux, Solaris and Tru64. I've used the pocket version of this book  $-$ Essential System Administration Pocket Reference, when I was managing multiple flavors of Unix systems at the same time.
- 6. **[Linux Server Hacks, Volume One](http://www.amazon.com/gp/product/0596004613?ie=UTF8&tag=thgest-20&linkCode=as2&camp=1789&creative=390957&creativeASIN=0596004613), by Rob Flickenger**. 100 awesome practical hacks packed in one book. Setup a Linux test bed and try out all these hacks. These hacks are neatly grouped into different sections — Server Basics, Revision Control, Backups, Networking, Monitoring, SSH, Scripting, and Information Servers. Once you've mastered these hacks, you should absolutely read Linux Server Hacks, Volume Two, by William von Hagen and Brian Jones, which has 100 Linux hacks focussed on authentication, monitoring, security, performance and connectivity.
- 7. **[DNS and BIND,](http://www.amazon.com/gp/product/0596100574?ie=UTF8&tag=thgest-20&linkCode=as2&camp=1789&creative=390957&creativeASIN=0596100574) by Cricket Liu and Paul Albitz**. Several years ago, I configured my first DNS by reading online documentation. I brought this book to understand how DNS and BIND works. I've already upgraded this book twice when a newer edition was released. This should definitely be in your library, if you are a serious system administrator.
- 8. **[Understanding the Linux Kernel,](http://www.amazon.com/gp/product/0596005652?ie=UTF8&tag=thgest-20&linkCode=as2&camp=1789&creative=390957&creativeASIN=0596005652) by Daniel Bovet and Marco Cesati.** If you are a serious developer on Linux environment or a sysadmin, this is a must read. This books explains the inner workings of the Linux Kernel 2.6 in a structured and logical way. This talks about how Kenel handles the Memory Management, Process scheduling, I/O architecture and Block devices. Overall this book is a treat for geeks who are curious to explore what is under the hood of Linux.
- 9. **[Linux Cookbook](http://www.amazon.com/gp/product/0596006403?ie=UTF8&tag=thgest-20&linkCode=as2&camp=1789&creative=390957&creativeASIN=0596006403), by Carla Schroder**. This book covers Linux features from both users and system administrators point of view. There are

two chapters dedicated for installing and managing software on RPMbased system and Debian. If you use RedHat, the Linux Pocket Guide, by Daniel J. Barrett is an excellent addition to your library, which covers all the essential Linux command with a sample usage.

- 10. **[Linux Firewalls,](http://www.amazon.com/gp/product/1593271417?ie=UTF8&tag=thgest-20&linkCode=as2&camp=1789&creative=390957&creativeASIN=1593271417) by Michael Rash**. To build a secure Linux system, you must read this book. There are quiet few books out there for iptables. But, this one talks specifically about the fundamentals of how to configure an Intrusion Detection System using iptables, psad and fwsnort. If you want a comprehensive handy reference of all the things iptables can do with specific examples, Linux Iptables Pocket Reference, by Gregor N. Purdy is the best.
- 11. **[Linux Administration Handbook,](http://www.amazon.com/gp/product/0131480049?ie=UTF8&tag=thgest-20&linkCode=as2&camp=1789&creative=390957&creativeASIN=0131480049) by Evi Nemeth, Garth Snyder and Trent R. Hein**. During my early days of system administration, I've referred this book frequently. This is pretty detailed book with close to 1000 pages and 30 chapters that are nicely grouped together in three high level sections — Basic Administration, Networking and Bunch O' Stuff.
- 12. **[Beginning Ubuntu Linux](http://www.amazon.com/gp/product/1590599918?ie=UTF8&tag=thgest-20&linkCode=as2&camp=1789&creative=390957&creativeASIN=1590599918), by Keir Thomas and Jaime Sicam**. For those who like to transition from Windows to Linux, install Ubuntu Linux on one of your old laptop or desktop and get this book. I strongly believe in spreading the news about Linux to those who don't use it. If you want any of your loved ones or friends to learn Linux, install Ubuntu on an old laptop and give this book as a gift to them. They'll definitely be very thankful to you.

# **Extended Reading**

Following are few articles from [The Geek Stuff](http://www.thegeekstuff.com/) blog for your extended reading. Check out **Best Of The Blog** section for more articles.

- o [Turbocharge PuTTY with 12 Powerful Add-Ons](http://www.thegeekstuff.com/2008/08/turbocharge-putty-with-12-powerful-add-ons-software-for-geeks-3/)
- o Nagios Enterprise Monitoring Solution
	- o [Nagios Jumpstart Guide](http://www.thegeekstuff.com/2008/05/nagios-30-jumpstart-guide-for-red-hat-overview-installation-and-configuration/)
	- o [Monitor Window Server](http://www.thegeekstuff.com/2008/05/nagios-30-jumpstart-guide-for-red-hat-overview-installation-and-configuration/)
	- o [Monitor Linux Server](http://www.thegeekstuff.com/2008/06/how-to-monitor-remote-linux-host-using-nagios-30/)
	- o [Monitor Network Switch](http://www.thegeekstuff.com/2008/11/how-to-monitor-network-switch-and-ports-using-nagios/)
	- o [Monitor VPN Device](http://www.thegeekstuff.com/2008/09/how-to-monitor-vpn-active-sessions-and-temperature-using-nagios/)
- o Perform SSH and SCP without entering password:
	- o [From openSSH to openSSH](http://www.thegeekstuff.com/2008/06/perform-ssh-and-scp-without-entering-password-on-openssh/)
	- o [From openSSH to SSH2](http://www.thegeekstuff.com/2008/07/ssh-key-based-authentication-setup-from-openssh-to-ssh2/)
	- o [From SSH2 to SSH2](http://www.thegeekstuff.com/2008/06/comprehensive-guide-for-ssh2-key-based-authentication-setup/)
- o [Vi / Vim Tips and Tricks](http://www.thegeekstuff.com/tag/vi-vim-tips-and-tricks/)
	- o [Vim Macro Tutorial: How To Record and Play](http://www.thegeekstuff.com/2009/01/vi-and-vim-macro-tutorial-how-to-record-and-play/)
	- o How To Use Vim as [Perl IDE](http://www.thegeekstuff.com/2009/01/make-vim-as-your-perl-ide-using-perl-supportvim-plugin/) and [C/C++ IDE](http://www.thegeekstuff.com/2009/01/tutorial-make-vim-as-your-cc-ide-using-cvim-plugin/)
	- o [Automatic Word Completion in Vim](http://www.thegeekstuff.com/2009/01/vi-and-vim-editor-5-awesome-examples-for-automatic-word-completion-using-ctrl-x-magic/)
	- o [3 Steps to Add Custom Header to a File Using Vim](http://www.thegeekstuff.com/2008/12/vi-and-vim-autocommand-3-steps-to-add-custom-header-to-your-file/)
- o [The Ultimate Guide for Creating Strong Passwords](http://www.thegeekstuff.com/2008/06/the-ultimate-guide-for-creating-strong-passwords/)
- o [Firefox Add-On: Hire 7 Personal Bodyguards to Browse Internet](http://www.thegeekstuff.com/2008/09/hire-7-personal-bodyguards-to-browse-internet-securely/)  **[Securely](http://www.thegeekstuff.com/2008/09/hire-7-personal-bodyguards-to-browse-internet-securely/)**
- o [Tripwire Tutorial: Linux Host Based Intrusion Detection System](http://www.thegeekstuff.com/2008/12/tripwire-tutorial-linux-host-based-intrusion-detection-system/)
- o [Midnight Commander \(mc\) Guide: Powerful Text based File Manager](http://www.thegeekstuff.com/2008/10/midnight-commander-mc-guide-powerful-text-based-file-manager-for-unix/)  [for Unix](http://www.thegeekstuff.com/2008/10/midnight-commander-mc-guide-powerful-text-based-file-manager-for-unix/)

## **Your Feedback and Support**

I hope you found **Linux 101 Hacks** eBook helpful. Thanks for reading. I sincerely appreciate all the support given by the regular readers of my blog. Without your tremendous support, it would've been difficult to find the motivation to write this eBook.

## **[Subscribe to TGS](http://www.thegeekstuff.com/subscribe)**

To get Linux Tips, HowTos, Guides and Tutorials on an on-going basis, please [subscribe to The Geek Stuff](http://www.thegeekstuff.com/subscribe/) blog. If you subscribe, you will get new articles posted on TGS website directly to your inbox or to your RSS reader.

## **[Contact TGS](http://www.thegeekstuff.com/contact)**

Please use this [contact form](http://www.thegeekstuff.com/contact/) to send me your feedback, question, or clarification on any of the 101 hacks mentioned in this eBook.